# **Eitbit ionic**

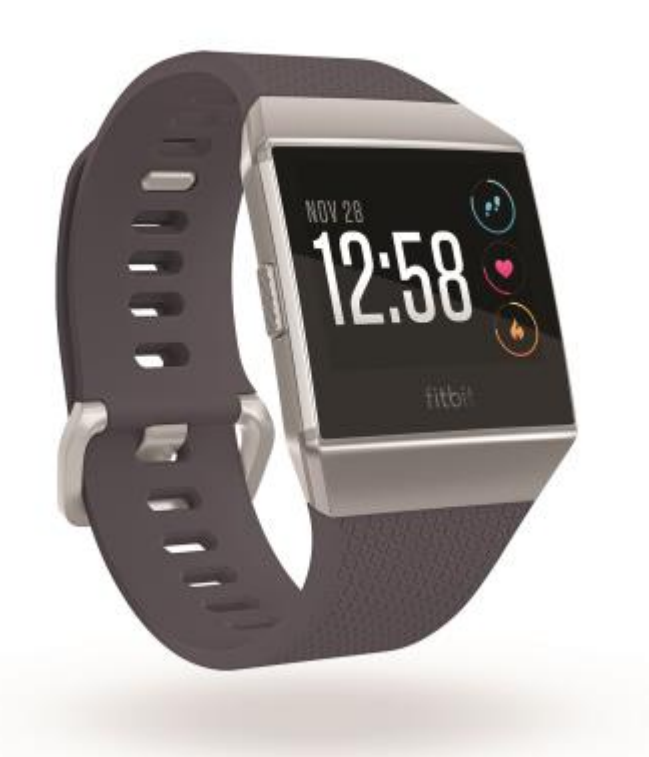

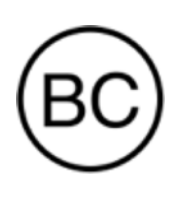

# Manuale dell'utente Versione 4.3

### Sommario

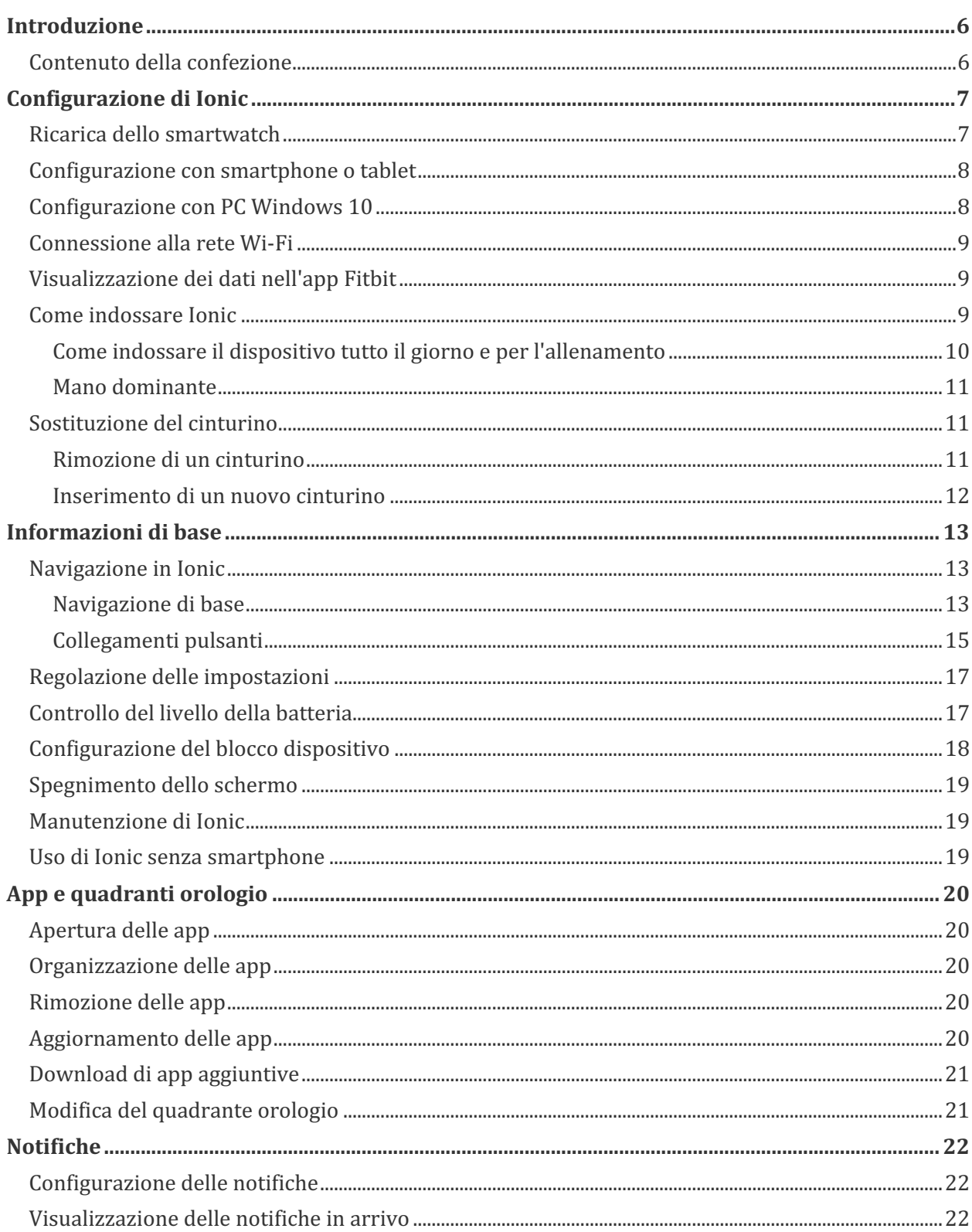

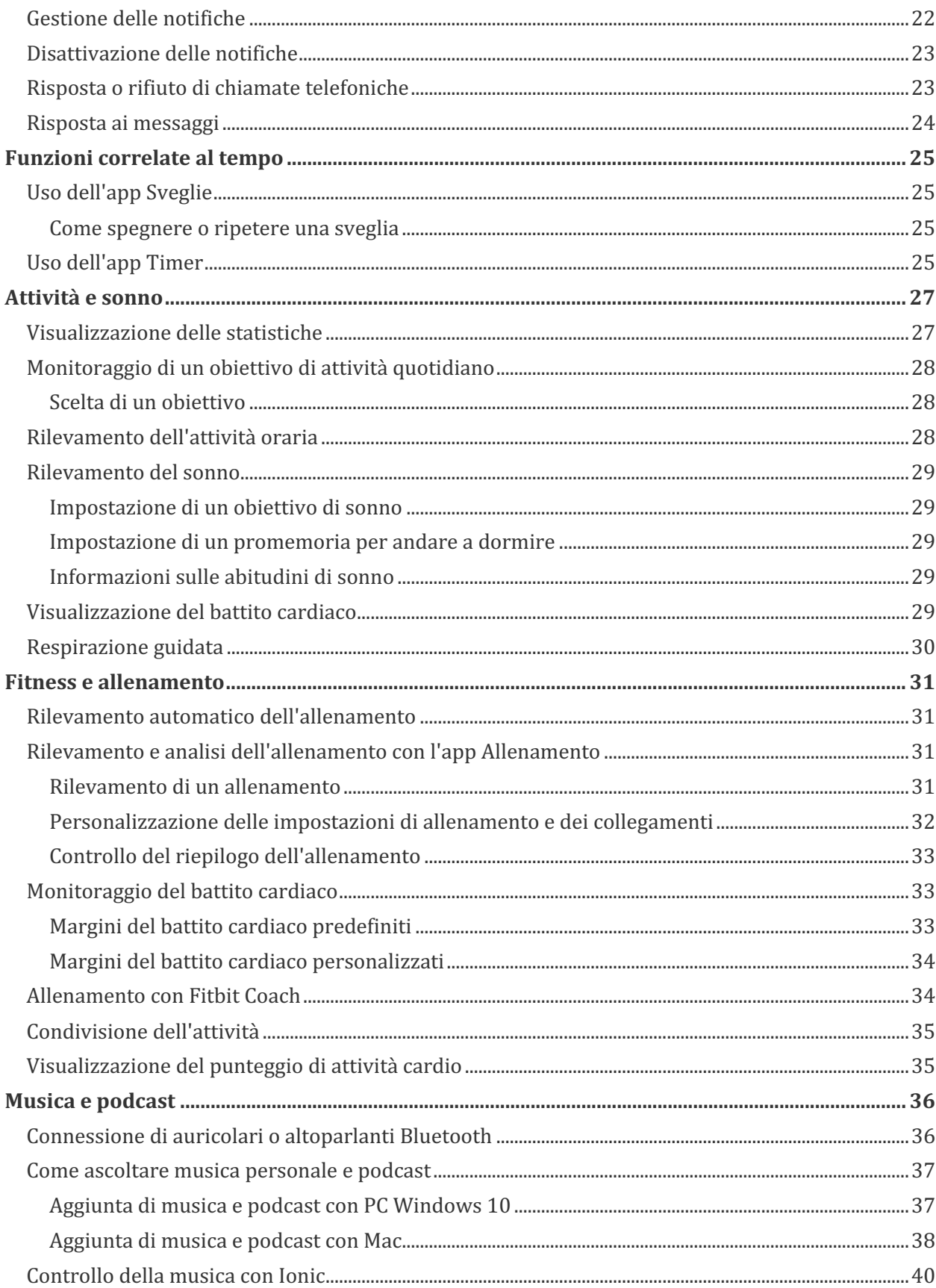

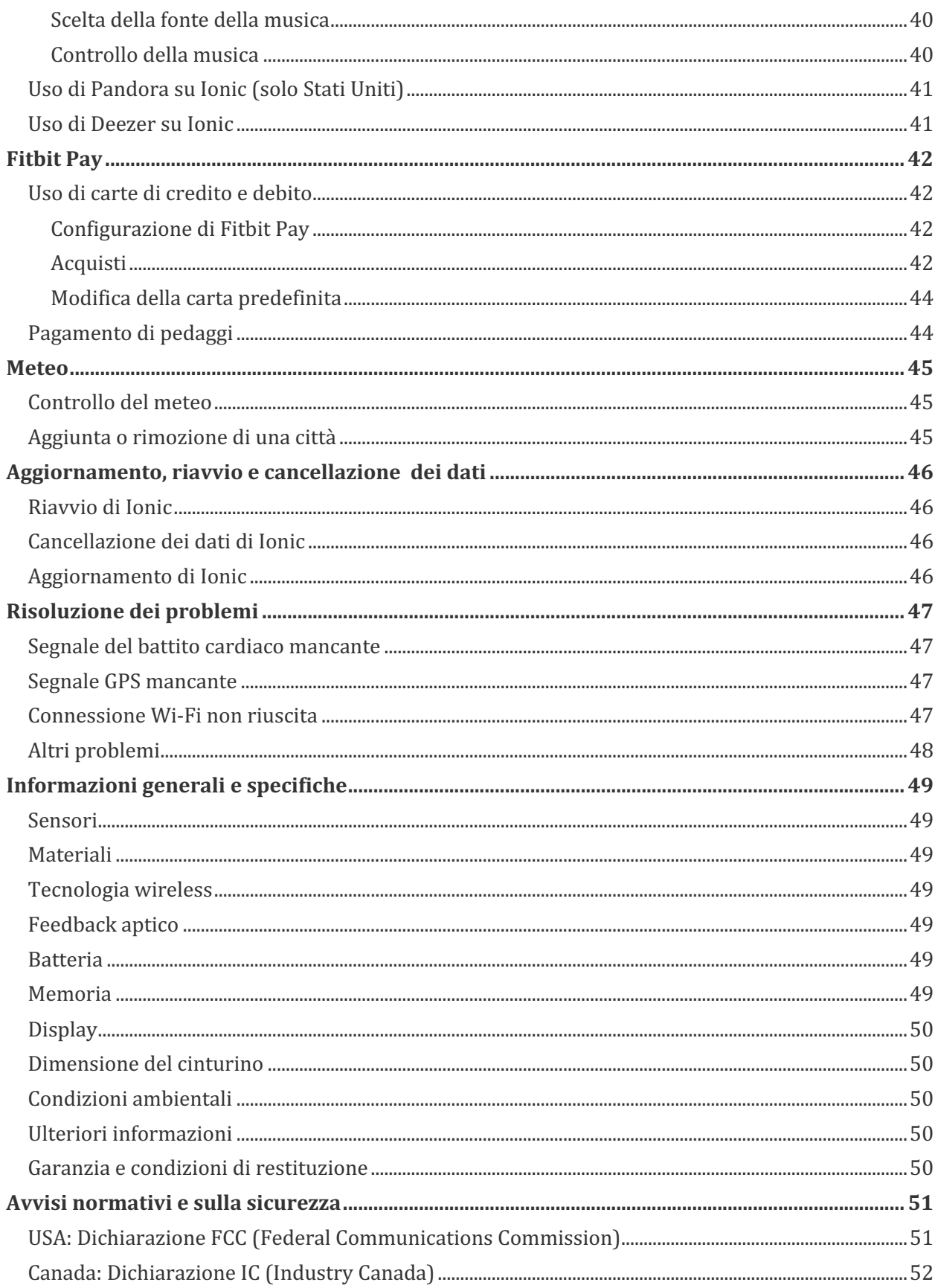

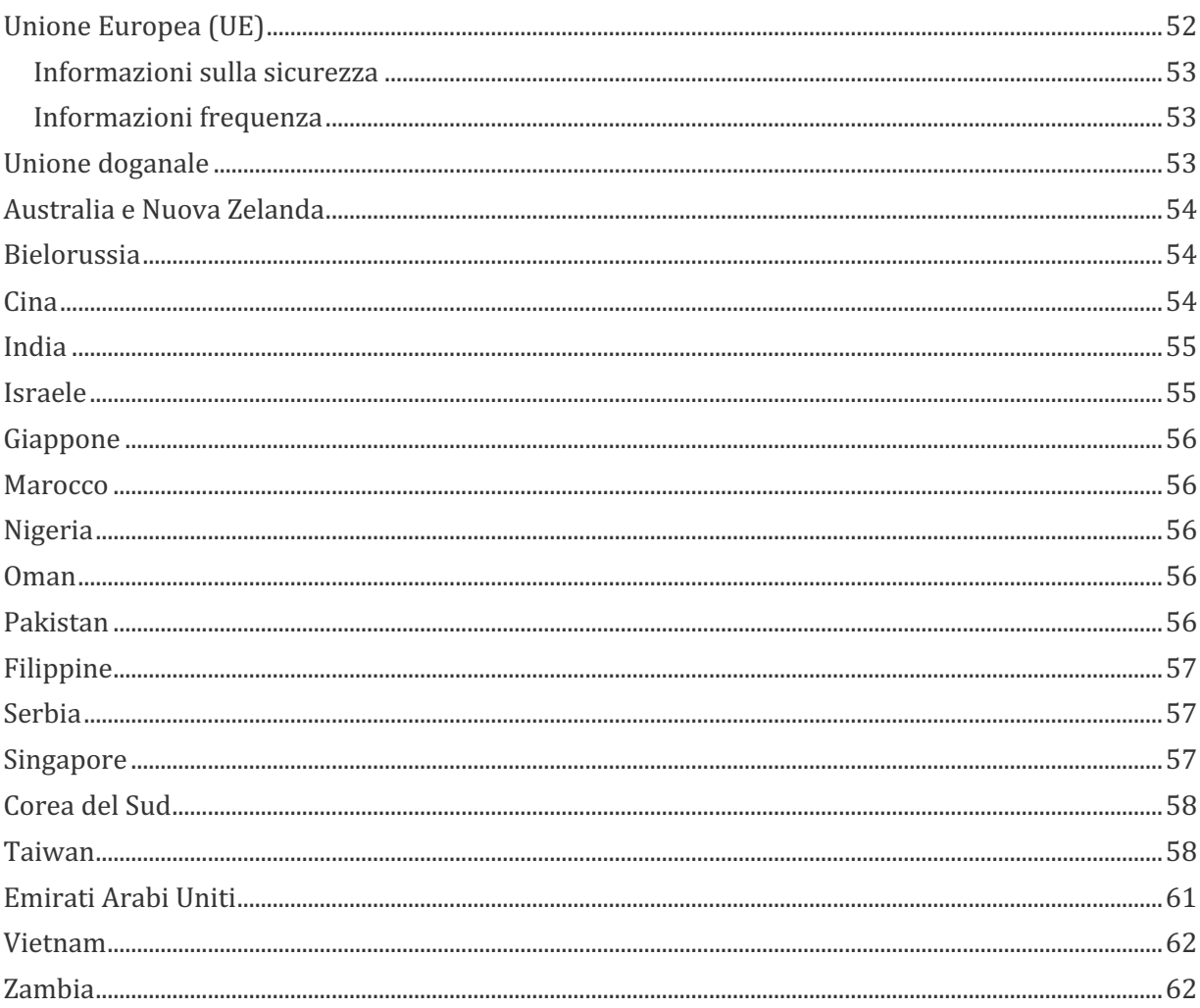

### Introduzione

Benvenuto in Fitbit Ionic, lo smartwatch pensato su misura per te. Trovi consigli per raggiungere i tuoi obiettivi con esercizi dinamici, GPS integrato e monitoraggio continuo del battito cardiaco. Rivedi rapidamente le nostre informazioni sulla sicurezza complete all'indirizzo http://www.fitbit.com/safety.

### Contenuto della confezione

La confezione di Ionic include:

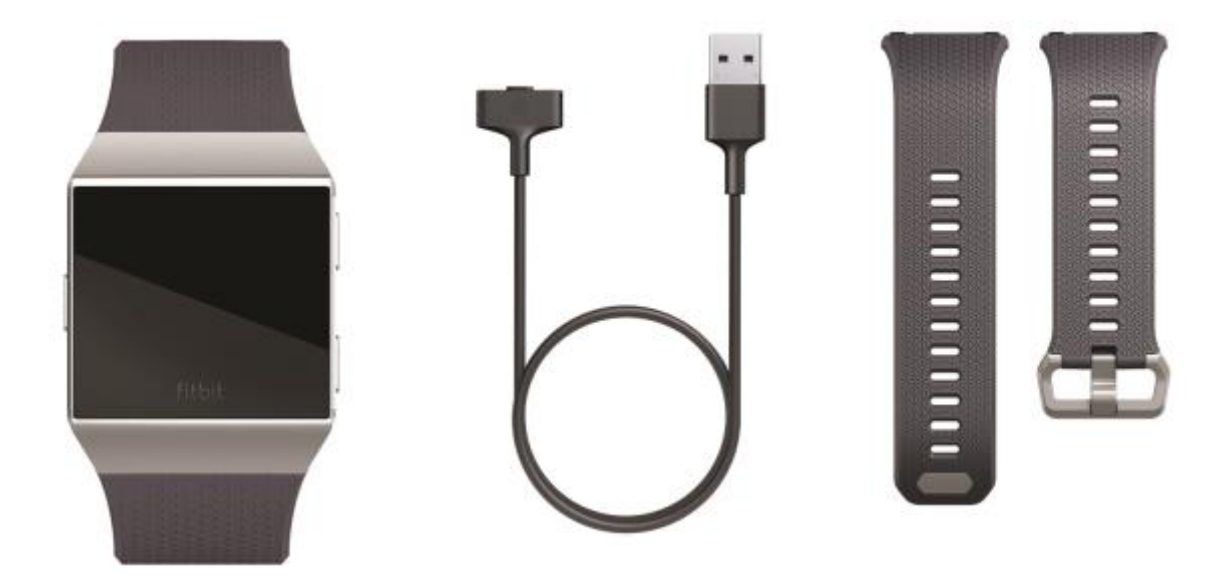

Smartwatch con cinturino Large Cavo di ricarica Cinturino Small aggiuntivo

I cinturini intercambiabili di Ionic, disponibili in un'ampia gamma di colori e materiali, sono venduti separatamente.

## Configurazione di Ionic

Per un'esperienza migliore, utilizza l'app Fitbit per iPhone e iPad o smartphone Android. Puoi anche configurare Ionic su dispositivi Windows 10. Se non disponi di uno smartphone o un tablet compatibile, utilizza un PC Windows 10 con funzionalità Bluetooth abilitata. Tieni presente che è necessario uno smartphone per ricevere avvisi di chiamata, SMS e di calendario e notifiche di app dello smartphone.

Per creare un account Fitbit viene richiesto di inserire data di nascita, altezza, peso e sesso per calcolare la lunghezza del passo e stimare la distanza, il metabolismo basale e le calorie bruciate. Una volta configurato il tuo account, nome, iniziale del cognome e foto del profilo sono visibili a tutti gli altri utenti Fitbit. Puoi scegliere di condividere altre informazioni, ma per impostazione predefinita la maggior parte delle informazioni fornite per creare un account è privata.

### Ricarica dello smartwatch

La batteria completamente carica di Ionic dura più di 5 giorni. La durata della batteria e i cicli di ricarica variano in base a uso e molti altri fattori; i risultati effettivi varieranno di conseguenza.

Per ricaricare Ionic:

- 1. Collega il cavo di ricarica a una porta USB sul tuo computer, a un caricabatteria a parete USB certificato UL o a un altro dispositivo di ricarica a basso consumo energetico.
- 2. Tieni ferma l'altra estremità del cavo di ricarica vicino alla porta sul retro dello smartwatch fino a quando non aderiscono l'una all'altra in modo magnetico. Assicurati che i piedini sul cavo di ricarica siano allineati alla porta sul retro dello smartwatch.

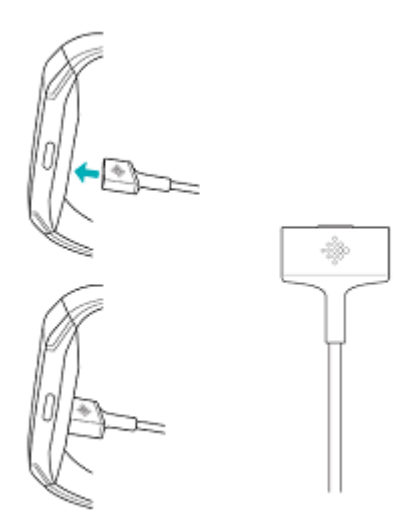

La ricarica completa può richiedere fino a 2 ore. Durante la ricarica dello smartwatch, puoi toccare lo schermo o premere un tasto per controllare il livello della batteria.

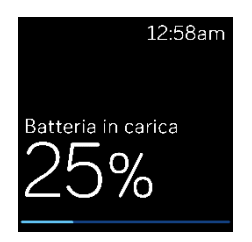

### Configurazione con smartphone o tablet

Configura Ionic con l'app Fitbit. L'app Fitbit è compatibile con gli smartphone e i tablet più comuni. Per ulteriori informazioni, visita il sito fitbit.com/devices.

Per iniziare:

- 1. Scarica l'app Fitbit:
	- Apple App Store per iPhone e iPad
	- Google Play Store per smartphone Android
	- Microsoft Store per dispositivi Windows 10
- 2. Installa l'app e aprila.
	- Se già disponi di un account Fitbit, accedi al tuo account > tocca la scheda Oggi tua immagine di profilo > **Configura un dispositivo**.
	- Se non disponi di un account Fitbit, tocca **Iscriviti a Fitbit** per avviare un processo guidato con una serie di domande per creare un account Fitbit.
- 3. Continua a seguire le istruzioni visualizzate sullo schermo per connettere Ionic al tuo account.

Una volta eseguita la configurazione, leggi la guida per maggiori informazioni sul nuovo smartwatch ed esplora l'app Fitbit.

Per ulteriori informazioni, visita il sito help.fitbit.com.

### Configurazione con PC Windows 10

Se non disponi di uno smartphone compatibile, puoi configurare e sincronizzare Ionic utilizzando un PC Windows 10 con funzionalità Bluetooth abilitata e l'app Fitbit.

Per ottenere l'app Fitbit per il computer in uso:

- 1. Fai clic sul pulsante Start sul PC e apri Microsoft Store.
- 2. Cerca "App Fitbit". Una volta trovata, fai clic su **Gratuita** per scaricare l'app sul tuo computer.
- 3. Fai clic su **Account Microsoft** per accedere al tuo account Microsoft esistente. Se non disponi di un account Microsoft, segui le istruzioni visualizzate sullo schermo per creare un nuovo account.
- 4. Apri l'app.
	- Se disponi già di un account Fitbit, accedi al tuo account e tocca l'icona dell'account  $\boxed{\subseteq}$  > Configura un dispositivo.

- Se non disponi di un account Fitbit, tocca **Iscriviti a Fitbit** per avviare un processo guidato con una serie di domande per creare un account Fitbit.
- 5. Continua a seguire le istruzioni visualizzate sullo schermo per connettere Ionic al tuo account.

Una volta eseguita la configurazione, leggi la guida per maggiori informazioni sul nuovo smartwatch ed esplora l'app Fitbit.

### Connessione alla rete Wi-Fi

Durante la configurazione, viene richiesto di connettere Ionic alla rete Wi-Fi. Ionic utilizza la rete Wi-Fi per scaricare più rapidamente playlist e app dalla Galleria app di Fitbit e per eseguire aggiornamenti più veloci e affidabili del sistema operativo.

Ionic può essere connesso a rete Wi-Fi aperta, WEP, WPA personale o WPA2 personale. Il tuo smartwatch non si connetterà a reti 5 GHz, WPA enterprise o Wi-Fi pubbliche che richiedono più di una password per l'accesso, ad esempio credenziali di login, abbonamenti o profili. Se viene richiesto di compilare i campi di nome utente o dominio quando ti connetti alla rete Wi-Fi su un computer, la rete non è supportata.

Per risultati migliori, connetti Ionic alla tua rete Wi-Fi domestica. Assicurati di conoscere la password della rete prima di eseguire la connessione.

Per ulteriori informazioni, visita il sito help.fitbit.com.

### Visualizzazione dei dati nell'app Fitbit

Sincronizza Ionic per trasferire i dati nell'app Fitbit, dove puoi rivedere dati di attività e sonno, registrare alimenti e consumo di acqua, partecipare alle sfide e molto altro ancora. Per risultati migliori, tieni attivata l'opzione Sincro tutto il giorno, in modo che Ionic si sincronizzi periodicamente con l'app.

### Come indossare Ionic

Posiziona Ionic sul polso. Per cambiare il cinturino da Large a Small o se hai acquistato un altro cinturino, vedi le istruzioni nella sezione "Sostituzione del cinturino" a pagina 11.

#### Come indossare il dispositivo tutto il giorno e per l'allenamento

Quando non ti alleni, indossa Ionic un dito sopra l'osso del polso.

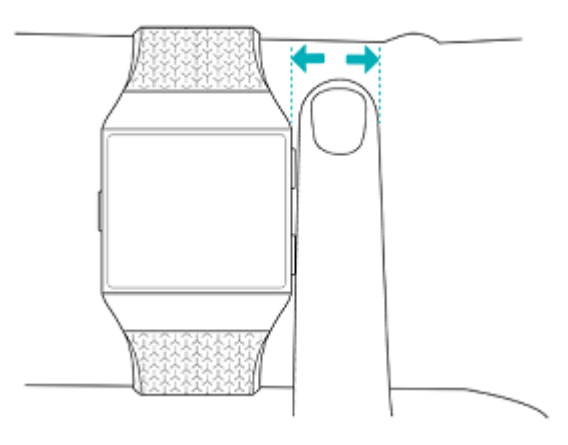

Per ottimizzare il monitoraggio del battito cardiaco durante l'allenamento:

• Durante un esercizio, prova a indossare il dispositivo più in alto sul polso (2 dita sopra l'osso del polso) per una maggiore aderenza. Molti allenamenti come la bicicletta o il sollevamento pesi ti portano a inclinare frequentemente il polso e, quindi, possono interferire con maggiore probabilità con il segnale del battito cardiaco se indossi lo smartwatch più in basso sul polso.

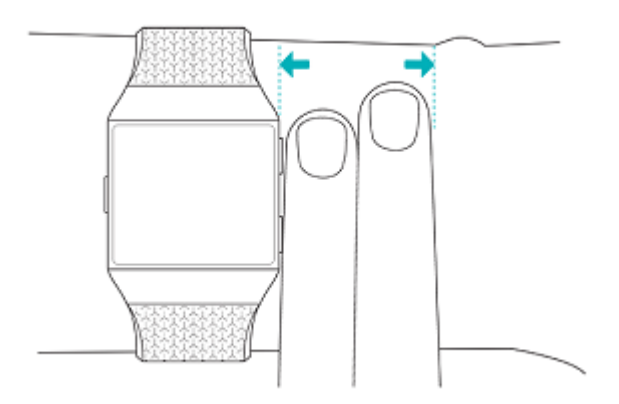

- Indossa il tuo dispositivo Fitbit sul polso e assicurati che il retro del dispositivo sia a contatto con la pelle.
- Ricorda di stringere il cinturino prima di un esercizio e allentarlo al termine. Il cinturino deve essere aderente ma non troppo stretto (un cinturino stretto limita il flusso sanguigno, influenzando potenzialmente il segnale del battito cardiaco).

#### Mano dominante

Per una maggiore precisione, devi specificare se indossi Ionic sulla mano dominante o non dominante. La mano dominante è quella che solitamente utilizzi per scrivere o mangiare. Per iniziare, l'opzione Polso è impostata sulla mano non dominante. Se indossi Ionic sulla mano dominante, cambia l'impostazione Polso nell'app Fitbit:

Dalla scheda Oggi **Walla** nell'app Fitbit, tocca l'immagine di profilo > riquadro Ionic > **Polso > Dominante**.

### Sostituzione del cinturino

Ionic viene fornito con un cinturino Large, ma nella confezione è incluso anche un cinturino Small. Il cinturino è costituito da due parti distinte (superiore e inferiore) che possono essere sostituite con cinturini intercambiabili venduti separatamente. Per le misure del cinturino, vedi "Dimensione del cinturino" a pagina 50.

#### Rimozione di un cinturino

1. Capovolgi Ionic e trova i fermi sul cinturino.

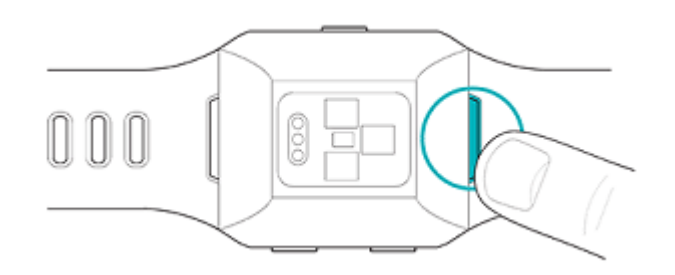

- 2. Per rilasciare il fermo, premi sul pulsante di metallo piatto sul cinturino.
- 3. Estrai delicatamente il cinturino dallo smartwatch per staccarlo.

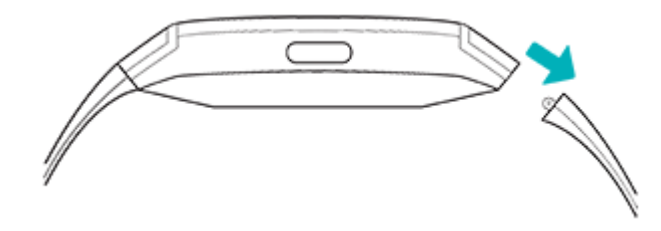

4. Ripeti per l'altro lato.

In caso di problemi di rimozione del cinturino o se rimane attaccato, prova a muovere delicatamente il cinturino avanti e indietro per staccarlo.

#### Inserimento di un nuovo cinturino

Per attaccare un cinturino, spingilo nell'estremità dello smartwatch fino a quando non senti che scatta in posizione. Il cinturino con la fibbia deve essere collegato alla parte superiore dello smartwatch.

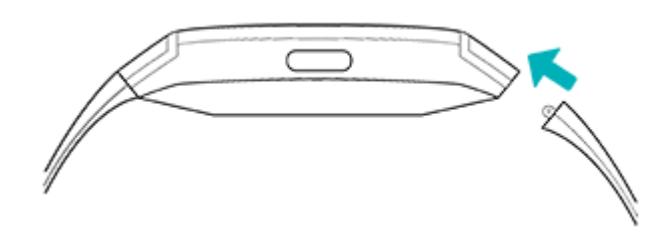

### Informazioni di base

Scopri come gestire le impostazioni di Ionic, impostare un codice PIN personale, muoverti tra le schermate e altro ancora.

### Navigazione in Ionic

Ionic è dotato di un touch screen LCD a colori e tre pulsanti: Indietro, Alto e Basso.

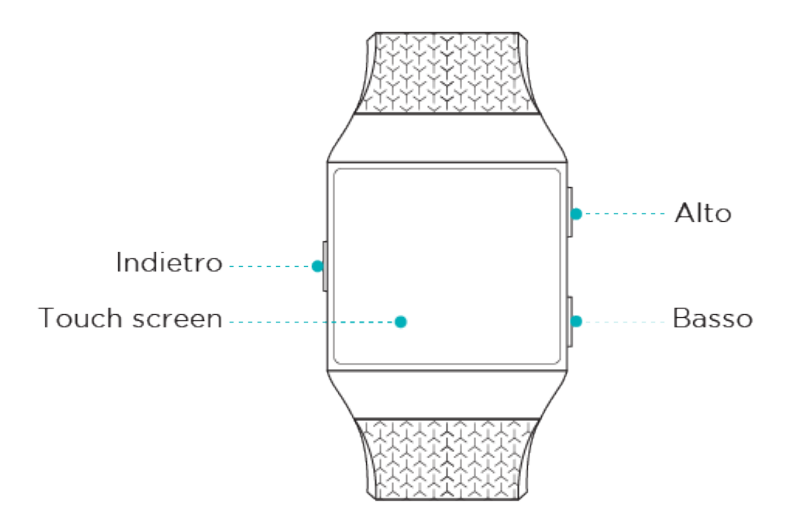

Puoi spostarti tra le diverse opzioni di Ionic toccando lo schermo, scorrendo il dito orizzontalmente e verticalmente oppure premendo i pulsanti. Per risparmiare batteria, lo schermo di Ionic si spegne quando non in uso. Per accenderlo, tocca due volte lo schermo oppure premi un pulsante.

#### Navigazione di base

La schermata iniziale è l'orologio.

- Scorri il dito in basso dall'alto dello schermo per vedere le notifiche e accedere ai collegamenti per i controlli della musica, Fitbit Pay e le impostazioni rapide. I collegamenti scompaiono dopo 2 secondi. Scorri il dito verso il basso per visualizzarli di nuovo.
- Scorri il dito verso l'alto per visualizzare le tue statistiche giornaliere.
- Scorri il dito a sinistra per visualizzare le app sullo smartwatch.
- Premi il pulsante indietro per tornare a una schermata precedente o al quadrante orologio.

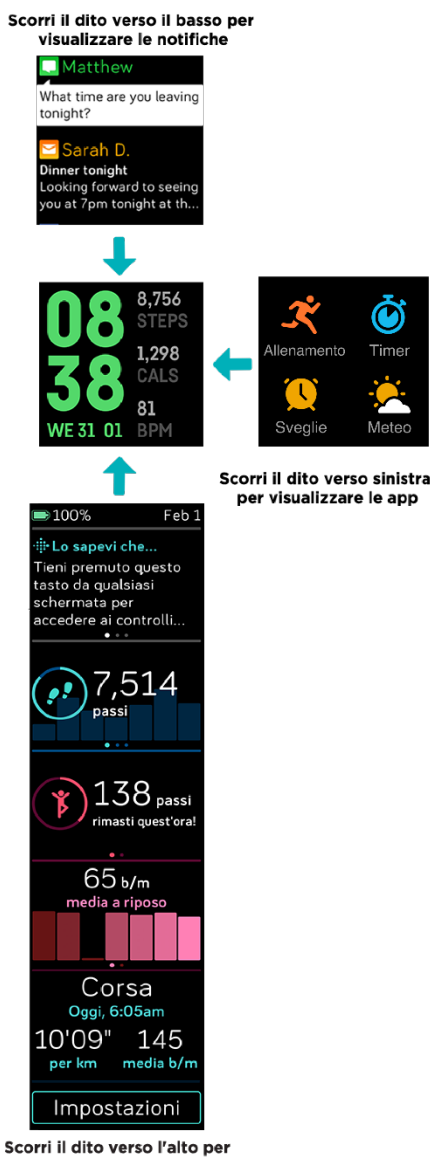

scorri il dito verso l'alto per<br>visualizzare Fitbit Oggi

### Collegamenti pulsanti

Tieni premuti i pulsanti su Ionic per utilizzare più rapidamente determinate funzioni, vedere le notifiche e aprire le app.

#### Scelta di un collegamento

Tieni premuto il pulsante indietro per 2 secondi per attivare Fitbit Pay, controlli della musica, notifiche o determinate app.

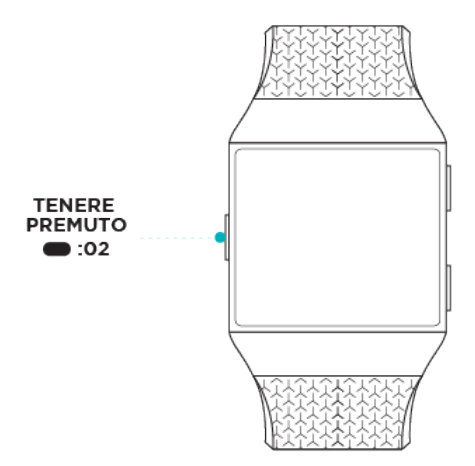

La prima volta che utilizzi il collegamento del pulsante, seleziona la funzione che deve attivare. Per

modificare in seguito la funzione attivata dal pulsante, apri l'app Impostazioni i sul tuo smartwatch e tocca l'opzione **Pulsante sinistro**.

#### **Notifiche**

Per scorrere le notifiche, tieni premuto il pulsante in alto:

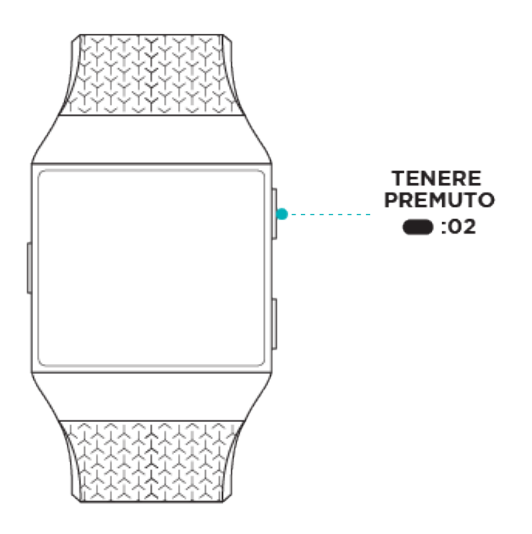

Scorri il dito verso l'alto o il basso per scorrere le notifiche.

#### **Collegamenti** app

Premi i pulsanti su Ionic per accedere rapidamente alle tue app preferite. Per accedere a questi collegamenti, spostati nella schermata dell'orologio. I pulsanti sono associati come segue:

- Pulsante in alto: apre l'app che si trova in alto a sinistra della prima schermata delle app.
- Pulsante in basso: apre l'app che si trova in basso a sinistra della prima schermata delle app.

Personalizza Ionic riorganizzando le tue app. Per ulteriori informazioni, vedi "Organizzazione delle app" a pagina 20.

#### **Impostazioni** rapide

 $\subset$ 

Scorri verso il basso dall'alto dello schermo dello smartwatch e tocca l'icona delle impostazioni

rapide **per accedere a determinate impostazioni.** 

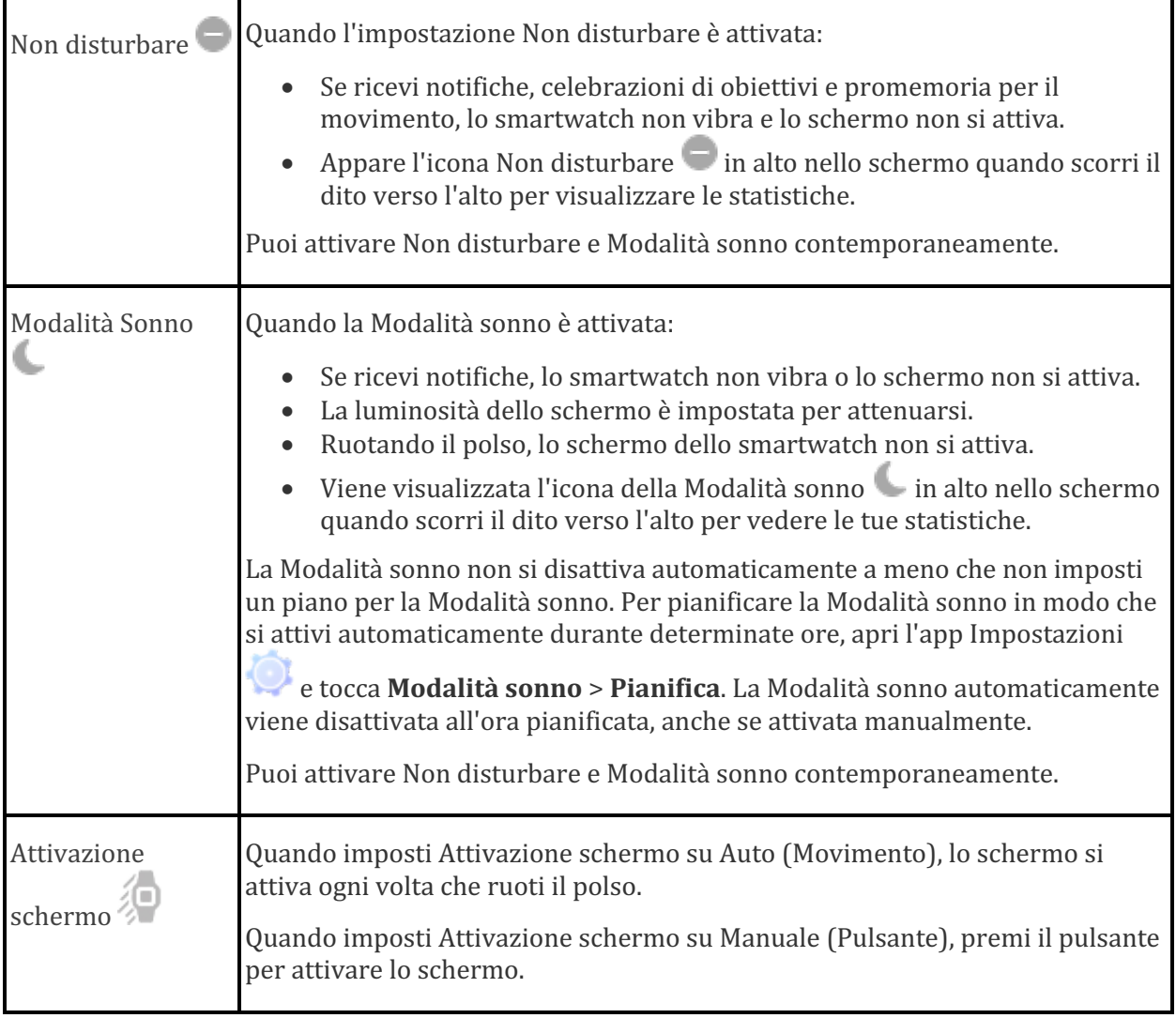

Icona della 

luminosità 

Consente di regolare la luminosità dello schermo.

### Regolazione delle impostazioni

Puoi gestire le impostazioni di base nell'app Impostazioni

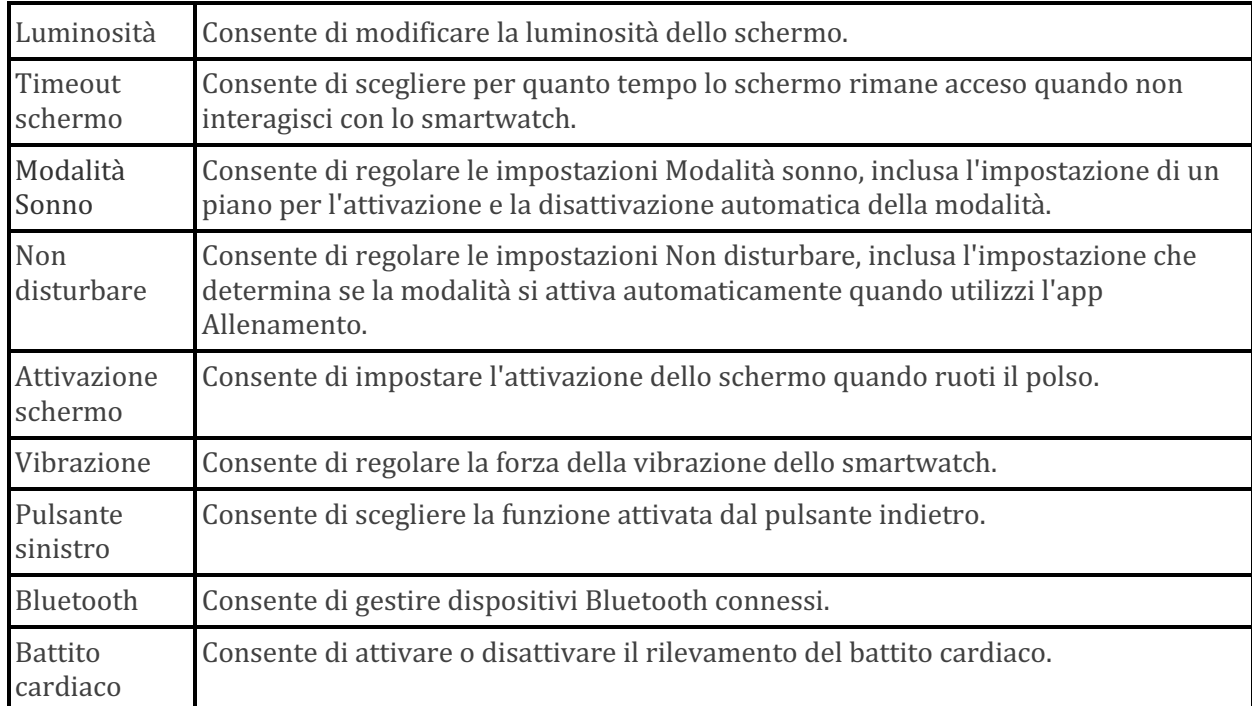

Tocca un'impostazione per regolarla. Scorri il dito verso l'alto per visualizzare l'elenco completo delle impostazioni.

### Controllo del livello della batteria

Scorri il dito verso il basso dall'alto dello schermo. Attendi 2 secondi, trascorsi i quali il centro di controllo scompare. L'icona del livello della batteria si trova in alto a sinistra.

Se il livello della batteria dello smartwatch è basso (meno di 24 ore residue), sul quadrante orologio appare un indicatore della batteria rosso. Se il livello della batteria del tuo smartwatch è molto basso (meno di 4 ore residue), appare un messaggio sullo schermo e l'indicatore della batteria lampeggia.

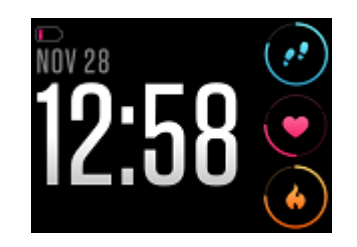

Il Wi-Fi non funziona su Ionic se la batteria è al 25% o un livello inferiore e non sarà possibile aggiornare il dispositivo.

### Configurazione del blocco dispositivo

Per proteggere il tuo smartwatch, attiva il blocco del dispositivo nell'app Fitbit, che richiede l'inserimento di un codice PIN di 4 cifre personale per sbloccare lo smartwatch. Se hai configurato Fitbit Pay per effettuare pagamenti contactless dal tuo smartwatch, il blocco del dispositivo è attivato automaticamente e viene richiesto di impostare un codice. Se non utilizzi Fitbit Pay, il blocco del dispositivo è opzionale.

Attiva il blocco del dispositivo o ripristina il tuo codice PIN nell'app Fitbit:

Dalla scheda Oggi<br> **Dalla scheda Oggi Philippe:** riquadro Ionic > **Blocco dispositivo**.

Per ulteriori informazioni, visita il sito help.fitbit.com.

### Spegnimento dello schermo

Per disattivare lo schermo di Ionic quando non in uso, copri per un breve momento il quadrante dello smartwatch con l'altra mano, premi il pulsante indietro o allontana il polso dal corpo.

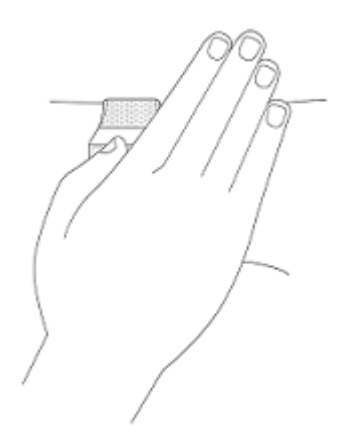

### Manutenzione di Ionic

 $\dot{E}$  importante pulire e asciugare Ionic regolarmente. Per ulteriori informazioni, visita il sito fitbit.com/productcare.

### Uso di Ionic senza smartphone

Le funzioni chiave dello smartwatch sono concepite per essere utilizzate senza che sia necessario uno smartphone nelle vicinanze:

- Impostazione della sveglia
- "Visualizzazione delle statistiche" a pagina 27
- "Rilevamento dell'attività oraria" a pagina 28
- "Visualizzazione del battito cardiaco" a pagina 29
- "Allenamento con Fitbit Coach" a pagina 34
- "Respirazione guidata" a pagina 30
- "Come ascoltare musica personale e podcast" a pagina 37
- "Uso di carte di credito e debito" a pagina 42

Completata un'attività, ricordati di sincronizzare Ionic con l'app Fitbit per trasferire le tue statistiche al pannello.

# App e quadranti orologio

La Galleria app e la Galleria orologi di Fitbit offrono app e quadranti orologio per personalizzare il tuo smartwatch e soddisfare un'ampia gamma di esigenze di salute, fitness, attività correlate al tempo e necessità quotidiane.

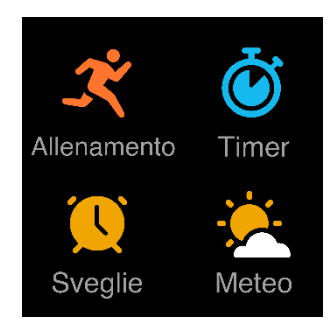

### Apertura delle app

Dal quadrante orologio, scorri il dito a sinistra per visualizzare le app installate sullo smartwatch. Per aprire un'app, toccala.

### Organizzazione delle app

Per modificare la posizione di un'app su Ionic, tieni premuto su un'app fino a quando non viene selezionata e trascinala nella nuova posizione desiderata. L'app è selezionata quando la relativa icona appare leggermente più grande e lo smartwatch vibra.

### Rimozione delle app

Puoi scegliere di eliminare la maggior parte delle app installate su Ionic:

- 1. Dalla scheda Oggi<br>
nell'app Fitbit, tocca l'immagine di profilo > riquadro Ionic.
- 2. Tocca **App**.
- 3. Nella scheda Le mie app, trova l'app che desideri rimuovere. È possibile che sia necessario scorrere il dito verso l'alto per trovare l'app.
- 4. Tocca l'app > **Rimuovi**.

### Aggiornamento delle app

Le app vengono aggiornate tramite Wi-Fi, come necessario. Ionic cerca gli aggiornamenti quando collegato al caricabatteria e nella portata della rete Wi-Fi.

Puoi anche aggiornare manualmente le app. Per ulteriori informazioni, visita il sito help.fitbit.com.

### Download di app aggiuntive

Aggiungi nuove app a Ionic dalla Galleria app di Fitbit:

- 1. Dalla scheda Oggi **nell'app Fitbit, tocca l'immagine di profilo** > riquadro Ionic.
- 2. Tocca **App** > Tutte le app.
- 3. Sfoglia le app disponibili. Una volta trovata l'app desiderata, tocca questa app.
- 4. Tocca **Installa** per aggiungere l'app a Ionic.

Per ulteriori informazioni, visita il sito help.fitbit.com.

### Modifica del quadrante orologio

- 1. Dalla scheda Oggi **nell'app Fitbit,** tocca l'immagine di profilo > riquadro Ionic.
- 2. Tocca **Quadranti orologio** > Tutti gli orologi.
- 3. Sfoglia i quadranti orologio disponibili. Tocca un quadrante orologio per una vista dettagliata.
- 4. Tocca **Seleziona** per aggiungere il quadrante orologio a Ionic.

Salva fino a 5 quadranti orologio per passare tra loro:

- Quando selezioni un nuovo quadrante orologio, viene automaticamente salvato fino a quando non hai salvato 5 quadranti orologio.
- Per vedere i tuoi quadranti orologio salvati dallo smartwatch, apri l'app

Orologi escorri il dito per trovare il quadrante orologio che vuoi utilizzare. Tocca per selezionarlo.

• Per vedere i tuoi quadranti orologio salvati nell'app Fitbit, tocca la scheda

Oggi **Sand Deginoral Studio** > immagine del dispositivo > **Quadranti orologio**. Vengono visualizzati i quadranti orologio salvati in I miei quadranti orologio.

- Per rimuovere un quadrante orologio, tocca il quadrante orologio > **Rimuovi quadrante orologio**.
- Per passare a un quadrante orologio salvato, tocca il quadrante orologio > **Seleziona.**

### Notifiche

Ionic può visualizzare avvisi di chiamata, SMS, di calendario e notifiche di app del tuo smartphone. Tieni lo smartwatch entro 9 metri di distanza dallo smartphone per ricevere notifiche.

### Configurazione delle notifiche

Controlla che il Bluetooth sia attivo sul tuo smartphone e che lo smartphone possa ricevere notifiche (spesso sotto Impostazioni > Notifiche). Quindi, configura le notifiche:

- 1. Dalla scheda Oggi **in all'app Fitbit,** tocca l'immagine di profilo > riquadro Ionic.
- 2. Tocca **Notifiche**.
- 3. Segui le istruzioni visualizzate sullo schermo per associare il tuo smartwatch, se necessario. Avvisi di chiamata, SMS e di calendario sono attivati automaticamente.
- 4. Per attivare le notifiche di app installate sul tuo smartphone, incluse le app Fitbit e WhatsApp, tocca **Notifiche app** e attiva le notifiche che desideri ricevere.

Tieni presente che se utilizzi un dispositivo iPhone o iPad, Ionic mostra gli avvisi di tutti i calendari sincronizzati con l'app di calendario. Se utilizzi uno smartphone Android, Ionic mostra gli avvisi di calendario dell'app di calendario scelta durante la configurazione.

Per ulteriori informazioni, visita il sito help.fitbit.com.

### Visualizzazione delle notifiche in arrivo

Quando ricevi una notifica, lo smartwatch vibra. Se non vedi la notifica quando arriva, puoi trovarla più tardi scorrendo il dito verso il basso dall'alto dello schermo.

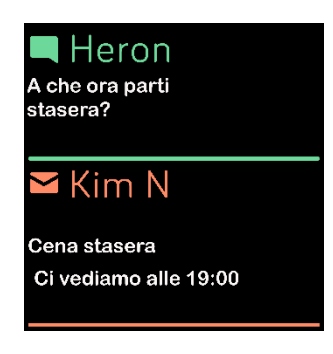

Se il livello della batteria dello smartwatch è molto basso, quando ricevi notifiche Ionic non vibrerà e lo schermo non si attiverà.

### Gestione delle notifiche

Ionic memorizza fino a 30 notifiche, dopodiché le più vecchie vengono sostituite con quelle più nuove. 

Per gestire le notifiche:

- Scorri il dito verso il basso per visualizzare le notifiche e tocca una notifica per espanderla.
- Per eliminare una notifica, tocca per espanderla e scorri verso il basso e tocca **Cancella**.
- Per eliminare tutte le notifiche contemporaneamente, scorri il dito verso l'alto fino all'inizio dell'elenco delle notifiche e tocca **Cancella tutto**.

### Disattivazione delle notifiche

Disattiva determinate notifiche nell'app Fitbit o disattiva tutte le notifiche nelle impostazioni rapide su Ionic. Quando tutte le notifiche sono disattivate, il tuo smartwatch non vibrerà e lo schermo non si accenderà quando il tuo smartphone riceve una notifica.

Per disattivare solo determinate notifiche:

- 1. Dalla scheda Oggi **inclu**app Fitbit sul tuo smartphone, tocca l'immagine di profilo > riquadro Ionic > **Notifiche.**
- 2. Disattiva le notifiche che non desideri più ricevere sul tuo smartwatch.
- 3. Sincronizza il tuo smartwatch per salvare le modifiche.

Per disattivare tutte le notifiche:

- 1. Scorri il dito verso il basso dall'alto dello schermo e tocca l'icona delle impostazioni rapide .
- 2. Tocca l'icona Non disturbare  $\Box$ . Tutte le notifiche, incluse celebrazioni di obiettivi e promemoria per il movimento, sono disattivate.

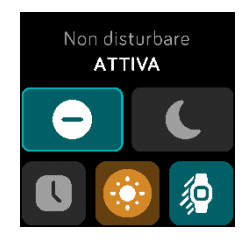

Tieni presente che se utilizzi l'impostazione Non disturbare sullo smartphone, non riceverai notifiche sul tuo smartwatch fino a quando non disattivi questa impostazione.

### Risposta o rifiuto di chiamate telefoniche

Se associato a un iPhone o uno smartphone Android  $(8.0+)$ , Ionic consente di accettare o rifiutare chiamate in arrivo. Se il tuo smartphone utilizza una versione di sistema operativo Android meno recente, puoi rifiutare, ma non accettare, chiamate sul tuo smartwatch.

Per accettare una chiamata, tocca l'icona del telefono verde sullo schermo dello smartwatch. Tieni presente che non puoi parlare tramite lo smartwatch, puoi accettare la chiamata e rispondere sullo smartphone nelle vicinanze. Per rifiutare una chiamata, tocca l'icona del telefono rossa per inviare il chiamante alla segreteria telefonica.

Il nome del chiamante viene visualizzato se presente nell'elenco dei contatti, altrimenti viene visualizzato un numero di telefono.

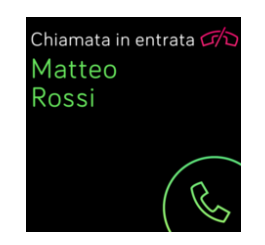

### Risposta ai messaggi

Rispondi direttamente a SMS e notifiche da app selezionate sul tuo smartwatch con risposte rapide predefinite. Questa funzione è attualmente disponibile su smartwatch associati a uno smartphone Android. Tieni il tuo smartphone nelle vicinanze con l'app Fitbit in esecuzione in background per rispondere ai messaggi dal tuo smartwatch.

Per rispondere a un messaggio:

- 1. Tocca la notifica sullo smartwatch. Per visualizzare i messaggi recenti, scorri il dito verso il basso dal quadrante orologio.
- 2. Tocca **Rispondi**. Se non vedi un'opzione per rispondere al messaggio, le risposte non sono disponibili per l'app che ha inviato la notifica.
- 3. Scegli una risposta dall'elenco di risposte rapide e tocca l'icona emoji **perio all'estenzione di Scepliere** un emoji.

Per ulteriori informazioni, incluso come personalizzare le risposte rapide, vedi help.fitbit.com.

### Funzioni correlate al tempo

Le sveglie vibrano per svegliarti e avvisarti all'ora impostata. Imposta fino a 8 sveglie silenziose per l'attivazione una volta o più giorni alla settimana. Puoi anche impostare il tempo per determinati eventi con il cronometro o impostare un timer con conto alla rovescia.

### Uso dell'app Sveglie

Imposta sveglie una-tantum o ricorrenti con l'app Sveglie  $\Box$ . Quando una sveglia suona, lo smartwatch vibra.

Quando imposti una sveglia, attiva la funzionalità Sveglia intelligente per consentire allo smartwatch di trovare l'ora migliore per svegliarti a partire da 30 minuti prima dell'ora di sveglia che hai impostato. Evita di svegliarti durante il sonno profondo per un risveglio più rigenerante. Se la funzionalità Sveglia intelligente non riesce a trovare l'ora migliore per svegliarti, la sveglia suona all'ora che hai impostato.

Per ulteriori informazioni, visita il sito help.fitbit.com.

#### Come spegnere o ripetere una sveglia

Per spegnere la sveglia, tocca il segno di spunta. Per ripetere la sveglia dopo 9 minuti, tocca l'icona ZZZ.

Puoi posticipare la sveglia tutte le volte che vuoi. Ionic passa automaticamente in modalità ripetizione se la sveglia viene ignorata per più di 1 minuto.

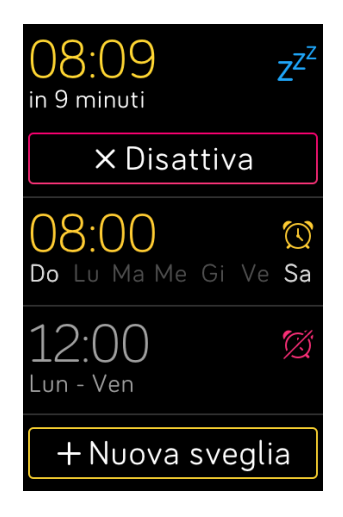

### Uso dell'app Timer

Monitora il tempo degli eventi con il cronometro o imposta un timer con conto alla rovescia con l'app Timer  $\Box$ . Puoi attivare il cronometro o il timer del conto alla rovescia contemporaneamente. Per ulteriori informazioni, visita il sito help.fitbit.com.

## Attività e sonno

Ionic rileva continuamente un'ampia gamma di statistiche ogni volta che lo indossi, inclusa attività oraria, battito cardiaco e sonno. I dati vengono automaticamente sincronizzati, quando nella portata, con l'app Fitbit tutto il giorno.

### Visualizzazione delle statistiche

Scorri il dito verso l'alto dal quadrante orologio sul tuo smartwatch per accedere a Fitbit Oggi, che mostra fino a 7 statistiche tra le seguenti:

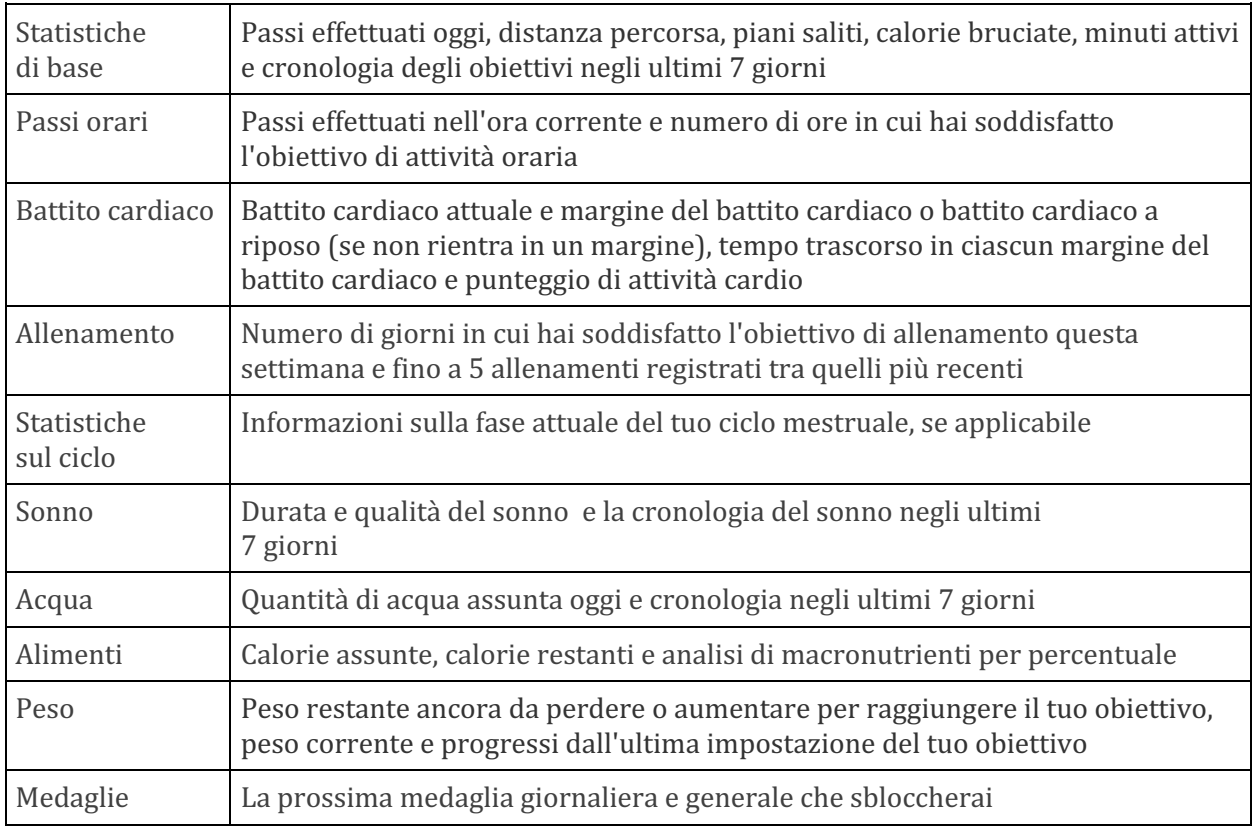

Scorri il dito a sinistra o destra su ciascun riquadro per visualizzare il set completo di statistiche. Tocca l'icona + nel riquadro dell'acqua o del peso per registrare i dati.

Per riordinare i riquadri, tieni premuto su una riga e trascinala in alto o in basso per cambiare la posizione. Tocca Impostazioni in basso nella schermata per scegliere le statistiche da visualizzare.

Trovi la cronologia completa e altre informazioni rilevate dal tuo smartwatch nell'app Fitbit.

### Monitoraggio di un obiettivo di attività quotidiano

Ionic tiene traccia dei tuoi progressi verso l'obiettivo di attività quotidiana scelto. Quando raggiungi l'obiettivo, lo smartwatch vibra e mostra un messaggio di congratulazioni.

#### Scelta di un obiettivo

Imposta un obiettivo per iniziare il tuo percorso di salute e benessere. Per iniziare, l'obiettivo è 10.000 passi al giorno. Scegli di aumentare o diminuire il numero di passi o di modificare l'obiettivo in minuti attivi, distanza percorsa o calorie bruciate.

Per ulteriori informazioni, visita il sito help.fitbit.com.

Tieni traccia dei progressi verso il tuo obiettivo su Ionic. Per ulteriori informazioni, vedi "Visualizzazione delle statistiche" a pagina 27.

### Rilevamento dell'attività oraria

Ionic ti aiuta a rimanere attivo per tutto il giorno grazie alla funzione di monitoraggio del tempo di sedentarietà e ai promemoria per il movimento.

I promemoria ti ricordano di effettuare almeno 250 passi ogni ora. Il dispositivo emetterà una vibrazione e visualizzerà un promemoria 10 minuti prima dell'ora se non hai effettuato 250 passi. Una volta soddisfatto l'obiettivo di 250 passi dopo aver ricevuto un promemoria, il tracker vibra una seconda volta e visualizza un messaggio di congratulazioni.

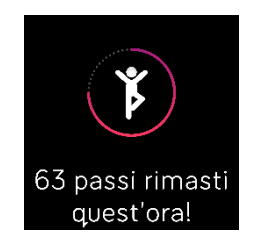

Per ulteriori informazioni, visita il sito help.fitbit.com.

### Rilevamento del sonno

Indossa Ionic per andare a dormire e monitorare automaticamente durata e fasi del sonno (tempo speso nelle fasi del sonno REM, leggero e profondo) e Punteggio del sonno (la qualità del sonno). Per visualizzare le statistiche del sonno, sincronizza il tuo smartwatch quando ti svegli e controlla l'app Fitbit oppure scorri il dito verso l'alto dal quadrante orologio sul tuo smartwatch per controllare il riquadro del sonno in Fitbit Oggi.

Per ulteriori informazioni, visita il sito help.fitbit.com.

#### Impostazione di un obiettivo di sonno

Per iniziare, il tuo obiettivo di sonno è 8 ore per notte. Personalizza questo obiettivo in base alle tue esigenze.

Per ulteriori informazioni, visita il sito help.fitbit.com.

#### Impostazione di un promemoria per andare a dormire

L'app Fitbit può consigliare ore per andare a dormire e di sveglia per aiutarti a migliorare la regolarità del tuo ciclo del sonno. Attiva i promemoria per andare a dormire da ricevere ogni sera quando è ora di andare a dormire.

Per ulteriori informazioni, visita il sito help.fitbit.com.

#### Informazioni sulle abitudini di sonno

Ionic rileva diverse metriche del sonno, tra cui l'ora in cui vai a dormire, la durata del sonno, il tempo speso in ciascuna fase del sonno e la qualità generale del sonno. Monitora il sonno con Ionic e controlla l'app Fitbit per comprendere i tuoi schemi di sonno e confrontarli con quelli di persone simili. Con un abbonamento Fitbit Premium, accedi a ulteriori dettagli sul punteggio del sonno per creare una routine del sonno migliore e svegliarti più rigenerato.

Per ulteriori informazioni, visita il sito help.fitbit.com.

### Visualizzazione del battito cardiaco

Ionic monitora il battito cardiaco durante l'intera giornata. Scorri il dito verso l'alto dal quadrante orologio per vedere battito cardiaco in tempo reale e battito cardiaco a riposo. Per ulteriori informazioni, vedi "Visualizzazione delle statistiche" a pagina 27. Determinati quadranti orologio mostrano il tuo battito cardiaco in tempo reale nella schermata orologio.

Durante un esercizio, Ionic mostra il margine del battito cardiaco per aiutarti a regolare l'intensità dell'allenamento scelta.

Per ulteriori informazioni, vedi "Monitoraggio del battito cardiaco" a pagina 33.

### Respirazione guidata

L'app Relax su Ionic fornisce sessioni di respirazione guidata personalizzate per aiutarti a rilassarti durante il giorno. Puoi scegliere tra sessioni di 2 e 5 minuti.

- 1. Su Ionic, apri l'app Relax
- 2. La sessione di 2 minuti è la prima opzione. Tocca l'icona dell'ingranaggio  $\mathbb{C}$  per scegliere la sessione di 5 minuti o disattivare la vibrazione opzionale. Premi il pulsante indietro sullo smartwatch per tornare alla schermata Relax.

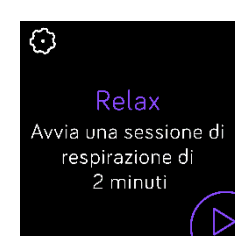

3. Tocca l'icona di riproduzione per avviare la sessione e segui le istruzioni visualizzate sullo schermo.

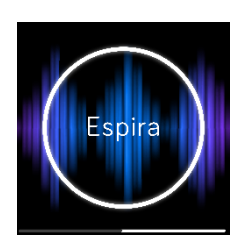

Completato l'allenamento, appare un riepilogo che mostra il tuo allineamento (come hai seguito le istruzioni per la respirazione), il tuo battito cardiaco all'inizio e alla fine della sessione e quanti giorni la settimana hai completato la sessione di respirazione guidata.

Tutte le notifiche sono disattivate automaticamente durante la sessione.

Per ulteriori informazioni, visita il sito help.fitbit.com.

### Fitness e allenamento

Rileva l'attività tramite l'app Allenamento  $\bullet$  e completa esercizi guidati con l'app Fitbit Coach direttamente dal polso.

Sincronizza Ionic con l'app Fitbit e condividi la tua attività con amici e familiari, confronta il tuo livello di allenamento generale con quello dei tuoi colleghi e altro ancora.

Durante un esercizio, puoi riprodurre musica tramite l'app Musica  $\blacksquare$ , l'app Pandora  $\blacksquare$ o l'app

Deezer sul tuo smartwatch o controllare la riproduzione della musica sul tuo smartphone. Per riprodurre la musica memorizzata sul tuo smartwatch, apri l'app e scegli la musica che desideri ascoltare. Quindi, torna indietro all'app Allenamento o Fitbit Coach e avvia un esercizio. Per controllare la riproduzione della musica durante l'allenamento, scorri il dito verso il basso dall'alto dello schermo

e tocca l'icona dei controlli della musica . Tieni presente che dovrai associare un dispositivo audio Bluetooth, come gli auricolari o un altoparlante, a Ionic per ascoltare la musica memorizzata sul tuo smartwatch.

Per ulteriori informazioni, vedi "Musica e podcast" a pagina 36.

### Rilevamento automatico dell'allenamento

Ionic riconosce e registra automaticamente molte attività intense della durata di almeno 15 minuti. Sincronizza il tuo dispositivo per vedere statistiche di base sulla tua attività nella cronologia di allenamento.

Per ulteriori informazioni, incluso come modificare la durata minima prima del rilevamento di un'attività, vedi help.fitbit.com.

### Rilevamento e analisi dell'allenamento con l'app Allenamento

Rileva allenamenti specifici con l'app Allenamento su Ionic per vedere statistiche in tempo reale, inclusi dati su battito cardiaco, calorie bruciate, tempo trascorso e un riepilogo post-allenamento direttamente sul tuo polso. Per statistiche di esercizi complete e informazioni su percorso e velocità se hai utilizzato il GPS, rivedi la cronologia di allenamento nell'app Fitbit.

#### Rilevamento di un allenamento

- 1. Su Ionic, apri l'app Allenamento
- 2. Scorri per trovare un allenamento e tocca per sceglierlo. Per visualizzare altri tipi di allenamento, tocca **Altro** in basso.
- 3. Tocca l'icona di riproduzione **pera iniziare l'allenamento** oppure tocca l'icona della bandiera

 $\blacksquare$  per scegliere un obiettivo di tempo, distanza o calorie in base all'attività.

- 4. Al termine dell'esercizio o se desideri fare una pausa, tocca l'icona della pausa  $\blacksquare$
- 5. Tocca l'icona di riproduzione per riprendere l'esercizio o tocca l'icona della bandiera  $\begin{bmatrix} 0 & 1 \\ 0 & 1 \end{bmatrix}$  per terminare.
- 6. Quando richiesto, conferma che desideri terminare l'esercizio. Viene visualizzato il riepilogo dell'esercizio.
- 7. Tocca **Fatto** per chiudere la schermata di riepilogo.

Note:

- Ionic mostra 3 statistiche in tempo reale a tua scelta. Scorri il dito o tocca la statistica centrale per vedere tutte le statistiche in tempo reale. Puoi regolare le statistiche visualizzate nelle impostazioni per ogni allenamento.
- Se imposti un obiettivo di allenamento, il tuo smartwatch vibra quando sei a metà strada e quando raggiungi l'obiettivo.
- Se scegli un allenamento con GPS, apparirà un'icona in alto a sinistra mentre lo smartwatch tenta di connettersi al segnale GPS. Quando sullo schermo appare "connesso" e Ionic vibra, il GPS è connesso.

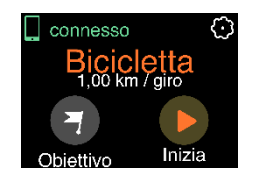

#### Personalizzazione delle impostazioni di allenamento e dei collegamenti

Personalizza le diverse impostazioni per ogni tipo di allenamento sul tuo smartwatch. Le impostazioni includono:

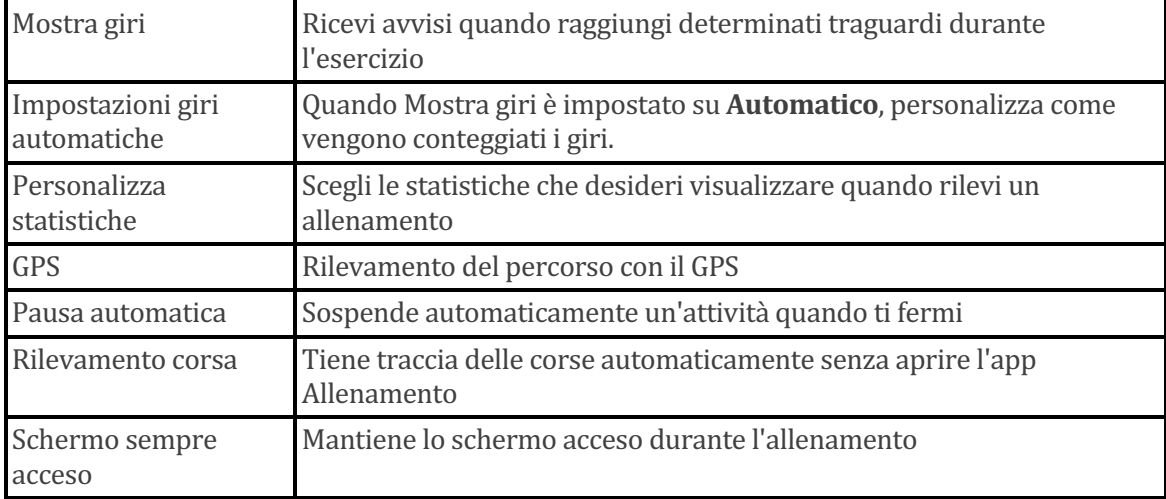

- 1. Su Ionic, apri l'app Allenamento
- 2. Scorri il dito sull'elenco di allenamenti fino a quando non trovi quello che desideri personalizzare.
- 3. Tocca l'icona dell'ingranaggio  $\mathbb{C}$  o scorri l'elenco di impostazioni.
- 4. Tocca un'impostazione per regolarla.
- 5. Al termine, premi il pulsante indietro per tornare alla schermata dell'allenamento e tocca l'icona di riproduzione per avviare l'esercizio.

Per modificare o riordinare i collegamenti agli allenamenti nell'app Allenamento:

- 1. Dalla scheda Oggi **in all'app Fitbit,** tocca l'immagine di profilo > riquadro Ionic.
- 2. Tocca **Collegamenti ad allenamenti**.
	- Per aggiungere un nuovo collegamento a un allenamento, tocca l'icona + e seleziona un allenamento.
	- Per rimuovere un collegamento a un allenamento, scorri il dito a sinistra sul collegamento.
	- Per riordinare un collegamento a un allenamento, tocca Modifica e tieni premuta l'icona a forma di hamburger  $\equiv$ , quindi trascinala in alto o in basso.

### Controllo del riepilogo dell'allenamento

Dopo aver completato un esercizio, Ionic mostra un riepilogo delle tue statistiche.

Sincronizza il tuo smartwatch per salvare l'esercizio nella cronologia di allenamento, dove puoi trovare ulteriori statistiche e vedere il tuo percorso e ritmo se hai utilizzato il GPS.

### Monitoraggio del battito cardiaco

I margini del battito cardiaco consentono di regolare l'intensità dell'allenamento scelta. Ionic mostra il margine corrente e i progressi verso il tuo battito cardiaco massimo accanto al valore del battito cardiaco. Nell'app Fitbit, puoi vedere il tempo speso nei diversi margini durante un determinato giorno o allenamento. Sono disponibili tre margini consigliati dall'American Heart Association, altrimenti puoi creare un margine personalizzato in base a un battito cardiaco specifico.

### Margini del battito cardiaco predefiniti

I margini del battito cardiaco predefiniti vengono calcolati utilizzando il battito cardiaco massimo stimato. Fitbit calcola il battito cardiaco massimo mediante la formula comune di 220 meno la tua età.

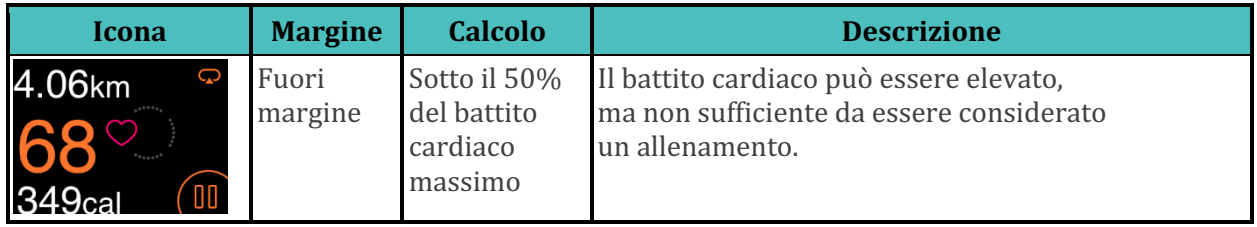

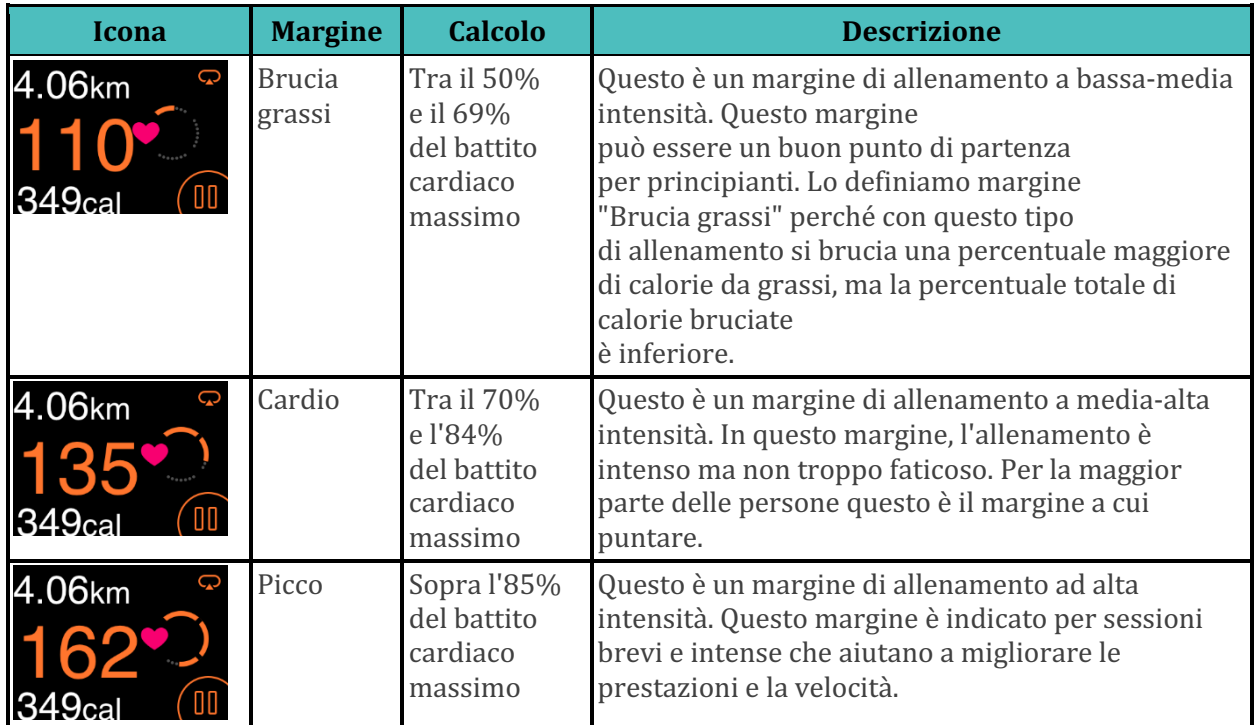

Tieni presente che il valore del battito cardiaco appare in grigio se il tuo smartwatch sta cercando un segnale più forte.

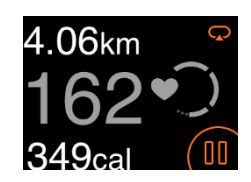

### Margini del battito cardiaco personalizzati

Imposta un margine del battito cardiaco personalizzato o un battito cardiaco massimo personalizzato nell'app Fitbit se hai in mente uno specifico obiettivo. Ad esempio, atleti professionisti potrebbero avere un target diverso da quello consigliato dall'American Heart Association per la maggior parte delle persone.

Per ulteriori informazioni, visita il sito help.fitbit.com.

### Allenamento con Fitbit Coach

L'app Fitbit Coach **fornisce esercizi** a corpo libero guidati direttamente sul tuo polso per aiutarti a rimanere in forma, ovunque ti trovi.

- 1. Su Ionic, apri l'app Fitbit Coach
- 2. Scorri il dito per trovare un esercizio.

3. Tocca l'esercizio desiderato e l'icona di riproduzione per iniziare. Per visualizzare l'anteprima dell'esercizio, tocca l'icona di menu in alto a destra.

Per ulteriori informazioni, visita il sito help.fitbit.com.

### Condivisione dell'attività

Dopo aver completato un esercizio, sincronizza il tuo smartwatch con l'app Fitbit per condividere le tue statistiche con amici e familiari.

Per ulteriori informazioni, visita il sito help.fitbit.com.

### Visualizzazione del punteggio di attività cardio

Visualizza il tuo allenamento cardiovascolare generale sul polso o nell'app Fitbit. Controlla il tuo punteggio e livello di attività cardio per confrontare i tuoi risultati con quelli dei tuoi colleghi.

Sullo smartwatch scorri il dito in alto su Fitbit Oggi e trova il riquadro del battito cardiaco. Scorri il dito a sinistra per vedere il tempo trascorso in ciascun margine del battito cardiaco per la giornata corrente. Scorri il dito di nuovo a sinistra per vedere il tuo punteggio e livello di attività cardio.

Per ulteriori informazioni, visita il sito help.fitbit.com.

### Musica e podcast

Memorizza le tue playlist preferite su Ionic e ascolta musica e podcast con auricolari Bluetooth o altoparlanti, senza utilizzare il tuo smartphone.

### Connessione di auricolari o altoparlanti Bluetooth

Connetti fino a 8 dispositivi audio Bluetooth per ascoltare le playlist sul tuo smartwatch. Quando aggiungi un nuovo dispositivo Bluetooth, assicurati che entrambi il dispositivo e Ionic siano in modalità di associazione.

Per associare un nuovo dispositivo audio Bluetooth:

- 1. Inizia attivando la modalità di associazione sui tuoi auricolari Bluetooth o altoparlanti.
- 2. Su Ionic, apri l'app **Impostazioni** > **Bluetooth**.
- 3. Tocca **+ Dispositivo audio**. Ionic ricerca i dispositivi nelle vicinanze.

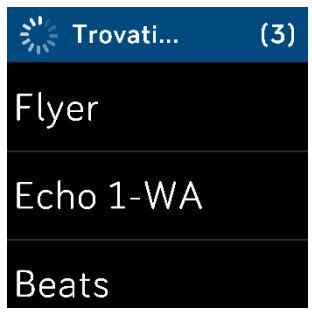

4. Quando Ionic trova dispositivi audio Bluetooth nelle vicinanze, mostra un elenco sullo schermo. Tocca il nome del dispositivo che desideri associare.

Completata l'associazione, viene visualizzato un segno di spunta.

Per ascoltare musica con un dispositivo Bluetooth diverso:

- 1. Su Ionic, apri l'app **Impostazioni** > **Bluetooth**.
- 2. Tocca il dispositivo che desideri utilizzare o associa un nuovo dispositivo. Quindi, attendi che il dispositivo si connetta.

Per ulteriori informazioni, visita il sito help.fitbit.com.

### Come ascoltare musica personale e podcast

Con l'app Musica in su Ionic, puoi memorizzare diverse ore dei tuoi brani e podcast preferiti da riprodurre direttamente dal tuo polso. Per scaricare playlist sul tuo smartwatch, è necessario un computer che può connettersi alla stessa rete Wi-Fi dello smartwatch e l'app Fitbit Connect gratuita. Tieni presente che puoi trasferire solo file di cui sei il proprietario o che non richiedono una licenza. Brani di servizi di musica in abbonamento non sono supportati per il download nell'app Musica. Per informazioni sui servizi in abbonamento supportati, vedi "Uso di Deezer su Ionic" a pagina 41 e "Uso di Pandora su Ionic (solo Stati Uniti)" a pagina 41.

Per istruzioni, vedi help.fitbit.com.

#### Aggiunta di musica e podcast con PC Windows 10

Scarica playlist della tua musica personale e podcast dalla tua Libreria iTunes o Windows Media Player su Ionic. Tieni presente che puoi anche creare le playlist nell'app Fitbit per desktop utilizzando la funzione di trascinamento della selezione per aggiungere i brani.

#### **Creazione di una playlist**

Crea almeno una playlist di brani o podcast da scaricare sul tuo smartwatch.

Se utilizzi iTunes, accertati di autorizzare l'app a condividere playlist con il tuo smartwatch:

#### Apri iTunes sul computer > Modifica > Preferenze > Avanzate > Condividi XML della libreria di **iTunes con altre applicazioni** > OK.

#### **Installazione dell'app Fitbit**

Se necessario, installa l'app Fitbit sul tuo computer:

- 1. Fai clic sul pulsante Start sul PC e apri Microsoft Store.
- 2. Cerca "App Fitbit". Una volta trovata, fai clic su **Gratuita** per scaricare l'app.
- 3. Fai clic su **Account Microsoft** per accedere al tuo account Microsoft esistente. Se non disponi di un account Microsoft, segui le istruzioni visualizzate sullo schermo per creare un nuovo account.
- 4. Una volta installata l'app, aprila e accedi al tuo account Fitbit.

#### **Connessione alla rete Wi-Fi**

Assicurati che Ionic e il tuo PC possano connettersi alla stessa rete Wi-Fi:

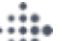

- 1. Dalla scheda Oggi **inclu** nell'app Fitbit, tocca l'immagine di profilo > riquadro Ionic.
- 2. Fai clic su **Impostazioni Wi-Fi**.
- 3. Fai clic su **Aggiungi rete** e segui le istruzioni visualizzate sullo schermo per aggiungere la tua rete Wi-Fi o controlla l'elenco Rete per verificare se è già presente.
- 4. Fai clic sul nome della rete > **Connetti**.

5. Per vedere la rete a cui è connesso il computer, fai clic sul simbolo Wi-Fi  $\bullet$  sullo schermo. Esegui la connessione alla stessa rete Wi-Fi del tuo smartwatch.

Tieni presente che se la tua rete Wi-Fi richiede l'accesso attraverso un browser, non è supportata su Ionic. Per ulteriori informazioni, visita il sito help.fitbit.com.

#### **Download delle tue playlist**

- 1. Per risultati migliori, sincronizza il tuo smartwatch nell'app Fitbit e, quindi, disabilita la connessione Bluetooth temporaneamente sul tuo smartphone e sul computer.
- 2. Collega lo smartwatch al caricabatteria.
- 3. Sul PC, apri l'app Fitbit e fai clic sull'icona Musica  $\sqrt{\phantom{a}}$ .
- 4. Fai clic su **Musica personale**.
- 5. Su Ionic, apri l'app Musica **della el tocca Trasferisci musica**. Tieni presente che può essere necessario scorrere verso l'alto per visualizzare il pulsante per il trasferimento.

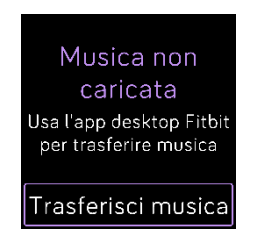

- 6. Attendi qualche momento per la connessione di Ionic. Può essere necessario un minuto o due per la connessione.
- 7. Quando richiesto, segui le istruzioni visualizzate sullo schermo del computer per scegliere le playlist che desideri scaricare sul tuo smartwatch. Dopo aver scelto una playlist, il download inizia automaticamente.
- 8. Tieni presente che se impieghi diversi minuti per selezionare la tua prima playlist, la rete Wi-Fi potrebbe disconnettersi per risparmiare batteria. Tocca di nuovo il pulsante Trasferisci **musica** per eseguire ancora la connessione e continuare a scegliere playlist.
- 9. Terminato il download, associa gli auricolari Bluetooth o un altoparlante a Ionic e apri l'app

Musica  $\Box$  per ascoltare le tue playlist. Per ascoltare musica dall'app Musica, non occorre che il tuo smartphone e computer siano nelle vicinanze.

Per ulteriori informazioni, visita il sito help.fitbit.com.

#### Aggiunta di musica e podcast con Mac

Scarica playlist della tua musica personale e podcast dalla tua Libreria iTunes su Ionic.

#### **Creazione di una playlist**

In iTunes, crea almeno una playlist di brani o podcast da scaricare sul tuo smartwatch.

Assicurati di autorizzare l'app iTunes a condividere playlist con il tuo smartwatch:

#### Apri iTunes sul computer > Modifica > Preferenze > Avanzate > Condividi XML della libreria di **iTunes con altre applicazioni** > OK.

#### **Connessione alla rete Wi-Fi**

Assicurati che Ionic e il tuo Mac possano connettersi alla stessa rete Wi-Fi:

- 1. Dalla scheda Oggi<br>
nell'app Fitbit, tocca l'immagine di profilo > riquadro Ionic.
- 2. Tocca **Impostazioni Wi-Fi.**
- 3. Tocca **Aggiungi rete** e segui le istruzioni visualizzate sullo schermo per aggiungere la tua rete Wi-Fi o controlla l'elenco Rete per verificare se è già presente.
- 4. Tocca il nome della rete > **Connetti**.
- 5. Per vedere la rete a cui è connesso il computer, fai clic sul simbolo Wi-Fi  $\bullet$  sullo schermo. Esegui la connessione alla stessa rete Wi-Fi del tuo smartwatch.

Tieni presente che se la tua rete Wi-Fi richiede l'accesso attraverso un browser, non è supportata su Ionic. Per ulteriori informazioni, visita il sito help.fitbit.com.

#### **Installazione di Fitbit Connect**

Installa un'applicazione software gratuita denominata Fitbit Connect, che consente di scaricare musica dalla Libreria iTunes su Ionic.

- 1. Su Mac, vai a fitbit.com/setup.
- 2. Scorri verso il basso e fai clic sull'opzione **Download per Mac**.
- 3. Fai doppio clic sul file **Install Fitbit Connect.pkg**. Viene visualizzata la procedura di installazione di Fitbit Connect.
- 4. Fai clic su **Continua** per procedere con l'installazione.

#### **Download delle tue playlist**

- 1. Per risultati migliori, sincronizza il tuo smartwatch nell'app Fitbit e, quindi, disabilita la connessione Bluetooth temporaneamente sul tuo smartphone e sul computer.
- 2. Collega lo smartwatch al caricabatteria.
- 3. Nella finestra Fitbit Connect sul computer, fai clic su Gestisci musica personale.
- 4. Accedi al tuo account Fitbit.
- 5. Su Ionic, apri l'app Musica **delle entroproprisci musica**. Tieni presente che può essere necessario scorrere verso l'alto per visualizzare il pulsante per il trasferimento.

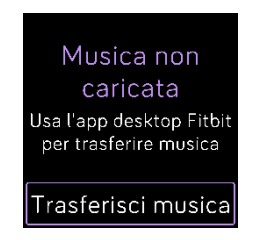

6. Attendi qualche momento per la connessione di Ionic alla rete Wi-Fi. A volte, può essere necessario un minuto o due.

- 7. Quando richiesto, segui le istruzioni visualizzate sullo schermo per scegliere le playlist che desideri scaricare su Ionic. Dopo aver scelto una playlist, il download inizia automaticamente.
- 8. Tieni presente che se impieghi diversi minuti per selezionare la tua prima playlist, la rete Wi-Fi potrebbe disconnettersi per risparmiare batteria. Tocca di nuovo il pulsante **Trasferisci musica** per eseguire ancora la connessione e continuare a scegliere playlist.
- 9. Terminato il download, associa gli auricolari Bluetooth o un altoparlante a Ionic e apri l'app Musica

per ascoltare le tue playlist. Per ascoltare musica dall'app Musica, non occorre che il tuo smartphone e computer siano nelle vicinanze.

Per ulteriori informazioni, visita il sito help.fitbit.com.

### Controllo della musica con Ionic

Controlla la riproduzione di musica e podcast su Ionic o sul tuo smartphone.

#### Scelta della fonte della musica

- 1. Scorri il dito verso il basso dall'alto dello schermo e tocca l'icona dei controlli della musica
- 2. Tocca l'icona \*\*\* dei 3 puntini.
- 3. Tocca l'icona dello smartphone o dello smartwatch per cambiare la fonte.

Se disponi di uno smartphone Android o Windows 10, attiva il Bluetooth Classic per controllare la musica sul tuo smartphone:

- 1. Apri l'app Impostazioni su Ionic > **Bluetooth** > **Ripristina controlli musica**.
- 2. Sullo smartphone, spostati nella schermata delle impostazioni Bluetooth dove sono elencati i dispositivi associati. Il tuo smartphone ricerca i dispositivi disponibili.
- 3. Tocca **Ionic (Classic)**.

#### Controllo della musica

1. Durante la riproduzione della musica, scorri il dito verso il basso dall'alto dello schermo e

tocca l'icona dei controlli della musica

2. Riproduci, metti in pausa o tocca le icone delle frecce per passare al brano precedente o successivo (se la fonte audio lo consente). Tocca le icone  $+ e$  - per regolare il volume.

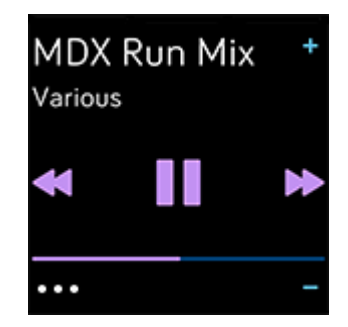

### Uso di Pandora su Ionic (solo Stati Uniti)

Con l'app Pandora **per Ionic,** puoi scaricare fino a 3 stazioni Pandora preferite o più popolari specifiche per l'allenamento direttamente sul tuo smartwatch. Tieni presente che devi aver sottoscritto un abbonamento a pagamento con Pandora e devi disporre di una connessione Wi-Fi per scaricare le stazioni. Per ulteriori informazioni su abbonamenti Pandora, visita il sito help.pandora.com.

Per istruzioni, vedi help.fitbit.com.

### Uso di Deezer su Ionic

Con l'app Deezer  $\frac{1}{\sqrt{1-\frac{1}{\pi}}}$  per Ionic, puoi scaricare le tue playlist Deezer e Flow direttamente sul tuo smartwatch. Tieni presente che devi aver sottoscritto un abbonamento a Deezer e devi disporre di una connessione Wi-Fi per scaricare la musica. Per ulteriori informazioni su abbonamenti Deezer, visita il sito support.deezer.com.

Per istruzioni, vedi help.fitbit.com.

## **Fitbit Pay**

Ionic include un chip NFC incorporato, che consente di utilizzare carte di credito e debito sul tuo smartwatch.

### Uso di carte di credito e debito

Configura Fitbit Pay nella sezione Wallet dell'app Fitbit e utilizza il tuo smartwatch per effettuare acquisti in negozi che accettano pagamenti contactless.

Aggiungiamo continuamente nuovi paesi e società emittenti di carte di credito al nostro elenco di partner. Per controllare se la tua carta di pagamento è compatibile con Fitbit Pay, visita il sito fitbit.com/fitbit-pay/banks.

### Configurazione di Fitbit Pay

Per utilizzare Fitbit Pay, aggiungi almeno una carta di credito o debito di una banca partecipante alla sezione Wallet dell'app Fitbit. La sezione Wallet è dove puoi aggiungere e rimuovere carte di pagamento, impostare una carta predefinita per il tuo smartwatch, modificare un metodo di pagamento e rivedere gli ultimi acquisti.

- 
- 1. Dalla scheda Oggi **nell'app Fitbit,** tocca l'immagine di profilo > riquadro Ionic.
- 2. Tocca il riquadro **Wallet**.
- 3. Segui le istruzioni riportate sullo schermo per aggiungere una carta di pagamento. In alcuni casi, la banca può richiedere ulteriori verifiche. Se stai aggiungendo una carta per la prima volta, potrebbe esserti richiesto di impostare un codice PIN di 4 cifre per il tuo smartwatch. Tieni presente che devi avere attivato anche la protezione tramite passcode sul tuo smartphone.
- 4. Una volta aggiunta una carta, segui le istruzioni sullo schermo per attivare le notifiche sul tuo smartphone (se non hai ancora attivato le notifiche) per completare la configurazione.

Puoi aggiungere fino a 6 carte di pagamento alla sezione Wallet e scegliere la carta da utilizzare come opzione di pagamento predefinita sul tuo smartwatch.

### Acquisti

Effettua gli acquisti con Fitbit Pay in qualsiasi negozio che accetta pagamenti contactless. Per capire se il negozio accetta Fitbit Pay, cerca il simbolo seguente sul terminale di pagamento:

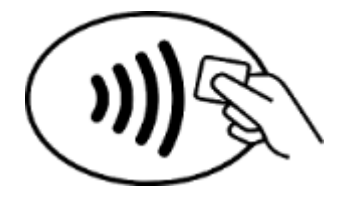

Tutti i clienti eccetto quelli in Australia:

1. Attiva Fitbit Pay.

- Se hai scelto Fitbit Pay come collegamento a pulsante, tieni premuto il pulsante indietro sul tuo smartwatch per 2 secondi.
- Scorri il dito verso il basso dall'alto dello schermo e tocca l'icona Fitbit Pay **se hai** scelto un collegamento a un pulsante diverso.
- 2. Se richiesto, inserisci il codice PIN di 4 cifre dello smartwatch. La carta predefinita appare sullo schermo.

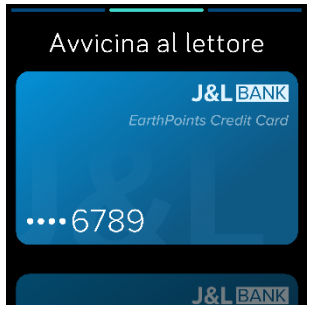

3. Per pagare con la tua carta predefinita, avvicina il polso al terminale di pagamento. Per pagare con un'altra carta, scorri il dito per individuare la carta che desideri utilizzare e avvicina il polso al terminale di pagamento.

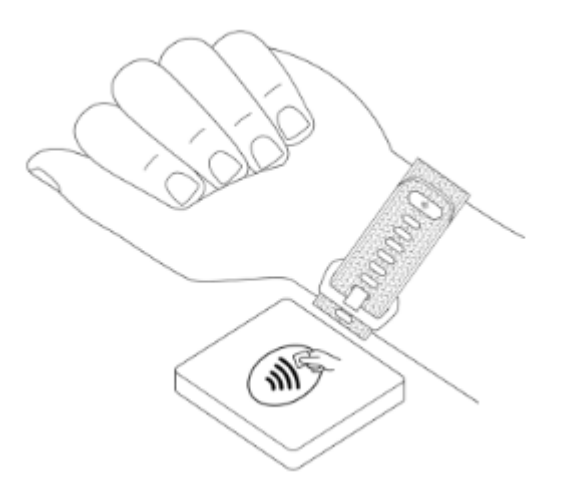

#### *Clienti in Australia:*

- 1. Se disponi di una carta di credito o debito di una banca australiana, avvicina lo smartwatch al terminale di pagamento per pagare. Se la tua carta è stata emessa da una banca al di fuori dell'Australia o se desideri pagare con una carta diversa da quella predefinita, completa i passaggi da 1 a 3 della sezione precedente.
- 2. Se richiesto, inserisci il codice PIN di 4 cifre dello smartwatch.
- 3. Se l'importo dell'acquisto è superiore a \$100 AU, segui le istruzioni del terminale di pagamento. Se viene richiesto un codice PIN, inserisci il codice PIN della tua carta (non dello smartwatch).

Quando il terminale riceve il pagamento, lo smartwatch vibra e viene visualizzata una conferma.

Se il terminale di pagamento non riconosce Fitbit Pay, accertati che lo smartwatch sia vicino al lettore e che il cassiere sappia che stai utilizzando un pagamento contactless.

Per maggiore sicurezza, devi indossare Ionic al polso per utilizzare Fitbit Pay.

Per ulteriori informazioni, visita il sito help.fitbit.com.

#### Modifica della carta predefinita

- 1. Dalla scheda Oggi **nell'app Fitbit,** tocca l'immagine di profilo > riquadro Ionic.
- 2. Tocca il riquadro **Wallet**.
- 3. Trova la carta che desideri impostare come opzione predefinita.
- 4. Tocca **Imposta come predefinito su Ionic**.

### Pagamento di pedaggi

Utilizza Fitbit Pay con lettori di pedaggio che accettano pagamenti con carta di credito o debito contactless. Per pagare con lo smartwatch, segui la procedura indicata in "Uso di carte di credito e debito" a pagina 42.

Paga con la stessa carta sul tuo smartwatch Fitbit quando tocchi il lettore di pedaggio all'inizio e alla fine del tuo viaggio. Assicurati che il dispositivo sia carico prima di partire.

### Meteo

Controlla il meteo della tua posizione attuale, nonché di altre 2 posizioni scelte nell'app Meteo sul tuo smartwatch.

### Controllo del meteo

Apri l'app Meteo per vedere le condizioni nella tua posizione attuale. Scorri il dito a sinistra per visualizzare il meteo in qualsiasi altra posizione che hai aggiunto.

Se le informazioni sul meteo per la posizione corrente non vengono visualizzate, controlla di aver attivato i servizi di localizzazione per l'app Fitbit. Se cambi posizione, sincronizza il tuo smartwatch per vedere la nuova posizione nell'app Meteo.

Scegli l'unità della temperatura nell'app Fitbit. Per ulteriori informazioni, visita il sito help.fitbit.com.

### Aggiunta o rimozione di una città

- 1. Dalla scheda Oggi **inclu**e nell'app Fitbit, tocca l'immagine di profilo > riquadro Ionic.
- 2. Tocca **App**.
- 3. Tocca l'icona dell'ingranaggio **alla accanto a Meteo**. È possibile che sia necessario scorrere il dito in alto per trovare l'app.
- 4. Tocca **Aggiungi città** per aggiungere fino a 2 posizioni aggiuntive oppure tocca Modifica  $>$ icona **X** per eliminare una posizione. Tieni presente che non puoi eliminare la tua posizione corrente.
- 5. Sincronizza lo smartwatch con l'app Fitbit per visualizzare le posizioni aggiornate sul tuo smartwatch.

### Aggiornamento, riavvio e cancellazione dei dati

Alcune procedure di risoluzione dei problemi possono richiedere il riavvio dello smartwatch, mentre la cancellazione dei dati è utile se desideri dare il tuo Ionic a un'altra persona. Aggiorna il tuo smartwatch per ricevere nuovi aggiornamenti del sistema operativo Fitbit.

### Riavvio di Ionic

Per riavviare il tuo smartwatch, tieni premuti i pulsanti indietro e in basso per qualche secondo fino a quando non vedi il logo Fitbit sullo schermo.

Ionic è dotato di un piccolo foro (sensore altimetro) sul retro del dispositivo. Non tentare di riavviare il tuo dispositivo inserendo oggetti, come graffette, in questo foro, perché potrebbero danneggiare il tuo Ionic.

### Cancellazione dei dati di Ionic

Se desideri dare il tuo Ionic a un'altra persona o restituirlo, prima cancella i tuoi dati personali:

Su Ionic, apri l'app Impostazioni > **Informazioni** > **Ripristino di fabbrica**.

### Aggiornamento di Ionic

Aggiorna il tuo smartwatch per ottenere gli ultimi miglioramenti di funzionalità e aggiornamenti di prodotto.

Quando un aggiornamento è pronto per l'installazione appare una notifica nell'app Fitbit. Dopo aver avviato l'aggiornamento, appare una barra dei progressi su Ionic e nell'app Fitbit fino a quando l'aggiornamento non è scaricato e installato. Tieni il tuo smartwatch e il tuo smartphone vicini l'uno all'altro durante l'aggiornamento.

Per risultati migliori, verifica che il tuo smartwatch sia carico e possa connettersi alla rete Wi-Fi in uso.

Nota: L'aggiornamento di Ionic può consumare batteria. È consigliabile collegare lo smartwatch al caricabatteria prima di avviare un aggiornamento.

Per ulteriori informazioni, visita il sito help.fitbit.com.

## Risoluzione dei problemi

Se Ionic non funziona correttamente, vedi le informazioni per la risoluzione dei problemi di seguito. Per ulteriori informazioni, visita il sito help.fitbit.com.

### Segnale del battito cardiaco mancante

Ionic rileva continuamente il battito cardiaco mentre ti alleni e nel corso della giornata. Se il sensore del battito cardiaco sul tuo smartwatch non riesce a rilevare un segnale, appaiono delle linee tratteggiate.

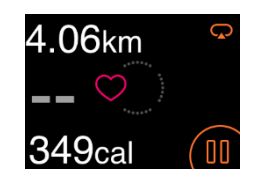

Se il dispositivo non rileva un segnale di battito cardiaco, assicurati prima che il monitoraggio del battito cardiaco sia attivato nell'app Impostazioni sul dispositivo. Quindi, assicurati di indossare lo smartwatch correttamente, prova a spostarlo più in alto o più in basso sul polso oppure stringere o allentare il cinturino. Ionic deve essere a contatto con la pelle. Dopo aver tenuto il braccio fermo e dritto per un breve momento, il battito cardiaco viene visualizzato di nuovo.

Per ulteriori informazioni, visita il sito help.fitbit.com.

### Segnale GPS mancante

Fattori ambientali, tra cui edifici alti, fitti boschi, colline ripide e anche un cielo molto nuvoloso, possono interferire con la capacità di Ionic di connettersi ai satelliti GPS. Se il tuo smartwatch ricerca il segnale GPS durante un allenamento, nella parte superiore della schermata appare "Connessione…".

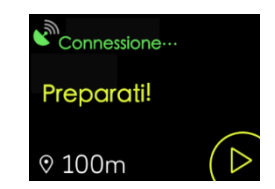

Per risultati ottimali, attendi che Ionic rilevi il segnale prima di iniziare l'esercizio.

### Connessione Wi-Fi non riuscita

Se Ionic non riesce a connettersi alla rete Wi-Fi, è possibile che sia stata inserita la password errata o che la password sia stata modificata:

- 1. Dalla scheda Oggi **nell'app Fitbit,** tocca l'immagine di profilo > riquadro Ionic.
- 2. Tocca **Impostazioni Wi-Fi** > **Avanti**.
- 3. Tocca la rete che desideri utilizzare > **Rimuovi**.
- 4. Tocca **Aggiungi rete** e segui le istruzioni sullo schermo per riconnetterti alla rete Wi-Fi.

Per controllare se la rete Wi-Fi funziona correttamente, connetti un altro dispositivo alla rete; se si connette, prova di nuovo a connettere il tuo smartwatch.

Se Ionic non riesce a connettersi alla rete Wi-Fi, assicurati prima che stai provando a connettere il tuo smartwatch a una rete compatibile. Per risultati migliori, utilizza la tua rete Wi-Fi domestica. Ionic non può connettersi a reti 5 GHz, Wi-Fi, WPA enterprise o pubbliche che richiedono credenziali di login, abbonamenti o profili. Per un elenco di tipi di reti compatibili, vedi "Connessione alla rete Wi-Fi" a pagina 9.

Dopo aver verificato la compatibilità della rete, riavvia il tuo smartwatch e prova di nuovo a connetterti alla rete Wi-Fi. Se nell'elenco di reti disponibili sono presenti altre reti, ma non la tua rete preferita, sposta lo smartwatch più vicino al tuo router.

Se stai tentando di scaricare musica personale o podcast, assicurati che Ionic e il tuo computer siano connessi alla stessa rete Wi-Fi. Per una connessione Wi-Fi più stabile, tieni il tuo smartwatch vicino al router.

Per ulteriori informazioni, visita il sito help.fitbit.com.

### Altri problemi

Se si verificano i seguenti problemi, riavvia il dispositivo:

- Mancata sincronizzazione
- Mancata risposta a tocchi, scorrimenti o pressione dei pulsanti
- Mancata registrazione di passi o altri dati

Vedi "Riavvio di Ionic" a pagina 46 per istruzioni su come riavviare lo smartwatch.

Per ulteriori informazioni o per contattare il Supporto clienti, visita il sito help.fitbit.com.

## Informazioni generali e specifiche

### Sensori

Fitbit Ionic contiene i seguenti sensori e motori:

- Un accelerometro a 3 assi MEMS, che tiene traccia dei movimenti
- Un altimetro, che tiene traccia dei cambiamenti di altitudine
- Un ricevitore GPS con GLONASS, che tiene traccia della tua posizione mentre ti alleni
- Un tracker del battito cardiaco ottico
- Un sensore luce ambientale
- Un motore con vibrazione

### Materiali

L'alloggiamento e la fibbia su Ionic sono realizzati in alluminio anodizzato. Sebbene l'alluminio anodizzato possa contenere tracce di nichel e possa causare una reazione allergica in alcune persone sensibili al nichel, la quantità di nichel in tutti i prodotti Fitbit soddisfa la direttiva specifica dell'Unione Europea.

Il braccialetto fornito con Ionic è realizzato in materiale elastomerico durevole e flessibile simile a quello utilizzato in molti orologi sportivi. Non contiene lattice. I cinturini intercambiabili sono disponibili in vera pelle.

### Tecnologia wireless

Ionic contiene un ricevitore radio Bluetooth 4.0, un chip Wi-Fi e un chip NFC.

### Feedback aptico

Ionic contiene un motore di vibrazione per sveglie, obiettivi, notifiche, promemoria e app.

### Batteria

Ionic contiene una batteria ricaricabile ai polimeri di litio.

### Memoria

Ionic memorizza i tuoi dati, incluse statistiche giornaliere, informazioni sul sonno e cronologia di allenamento, per 7 giorni. Sincronizza il tuo smartwatch con l'app Fitbit per accedere ai dati della cronologia. Assicurati che l'opzione Sincro tutto il giorno sia attivata.

### Display

Ionic è dotato di un display LCD a colori.

### Dimensione del cinturino

Le dimensioni dei cinturini sono mostrate di seguito. Tieni presente che i cinturini intercambiabili venduti separatamente possono variare leggermente rispetto a queste dimensioni.

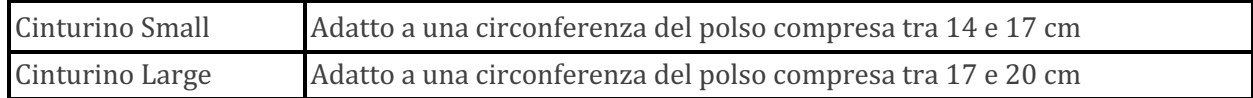

### Condizioni ambientali

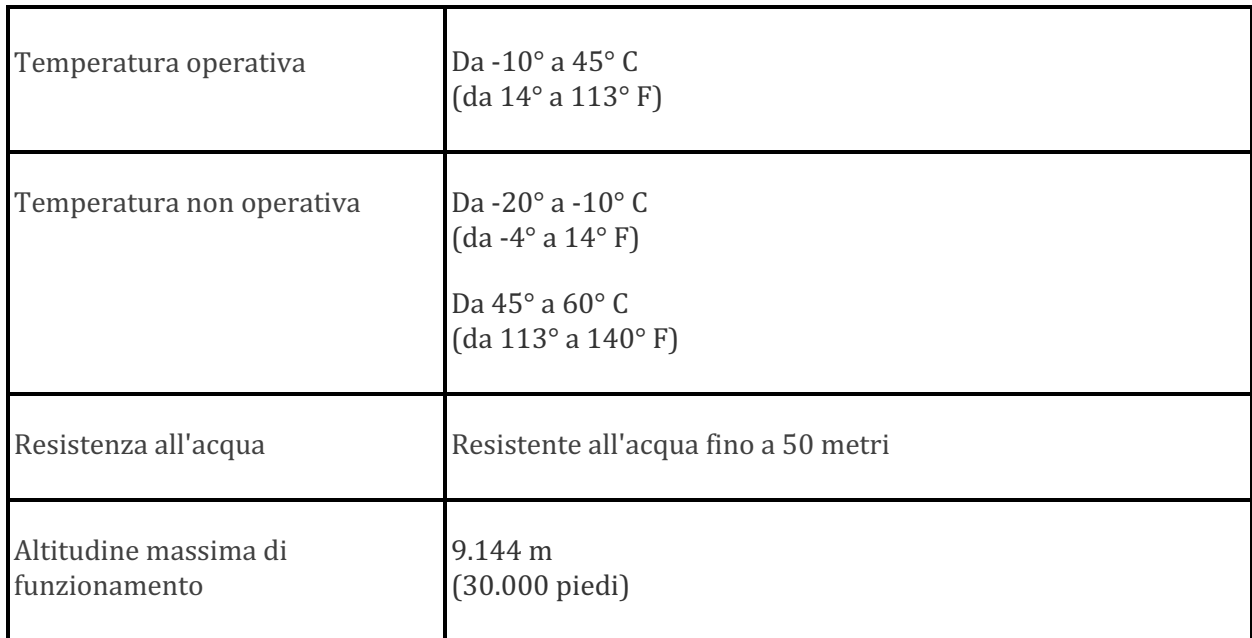

### Ulteriori informazioni

Per maggiori informazioni sul tuo smartwatch, su come registrare i progressi nell'app Fitbit e su come creare abitudini salutari con Fitbit Premium, visita help.fitbit.com.

### Garanzia e condizioni di restituzione

Trovi informazioni sulla garanzia e la politica per i resi di fitbit.com all'indirizzo fitbit.com/legal/returns-and-warranty.

### Avvisi normativi e sulla sicurezza

Nome modello: FB503

Avviso per l'utente: Il contenuto relativo alle normative per determinate aree può essere visualizzato anche sul dispositivo. Per visualizzare il contenuto:

#### **Impostazioni** > **Info** > **Info** normative

### USA: Dichiarazione FCC (Federal Communications Commission)

FCC ID: XRAFB503

#### Notice to the User: The FCC ID can also be viewed on your device. To view the content:

#### **Settings > About > Regulatory Info**

This device complies with Part 15 of the FCC Rules.

Operation is subject to the following two conditions:

- 1. This device may not cause harmful interference and
- 2. This device must accept any interference, including interference that may cause undesired operation of the device.

#### FCC Warning

Changes or modifications not expressly approved by the party responsible for compliance could void the user's authority to operate the equipment.

**Note:** This equipment has been tested and found to comply with the limits for a Class B digital device, pursuant to part 15 of the FCC Rules. These limits are designed to provide reasonable protection against harmful interference in a residential installation. This equipment generates, uses and can radiate radio frequency energy and, if not installed and used in accordance with the instructions, may cause harmful interference to radio communications. However, there is no guarantee that interference will not occur in a particular installation. If this equipment does cause harmful interference to radio or television reception, which can be determined by turning the equipment off and on, the user is encouraged to try to correct the interference by one or more of the following measures:

- Reorient or relocate the receiving antenna.
- Increase the separation between the equipment and receiver.
- Connect the equipment into an outlet on a circuit different from that to which the receiver is connected.
- Consult the dealer or an experienced radio/TV technician for help.

This device meets the FCC and IC requirements for RF exposure in public or uncontrolled environments.

### Canada: Dichiarazione IC (Industry Canada)

IC: 8542A-FB503

#### **Notice to the User: The IC ID can also be viewed on your device. To view the content:**

#### **Settings > About > Regulatory Info**

This device meets the IC requirements for RF exposure in public or uncontrolled environments.

Cet appareil est conforme aux conditions de la IC en matière de RF dans des environnements publics ou incontrôlée

IC Notice to Users English/French in accordance with current issue of RSS GEN:

This device complies with Industry Canada license exempt RSS standard(s).

Operation is subject to the following two conditions:

- 1. this device may not cause interference, and
- 2. this device must accept any interference, including interference that may cause undesired operation of the device.

Cet appareil est conforme avec Industrie Canada RSS standard exempts de licence (s). Son utilisation est soumise à Les deux conditions suivantes:

- 1. cet appareil ne peut pas provoquer d'interférences et
- 2. cet appareil doit accepter Toute interférence, y compris les interférences qui peuvent causer un mauvais fonctionnement du dispositif

### Unione Europea (UE)

#### **Simplified EU Declaration of Conformity**

Hereby, Fitbit, Inc. declares that the radio equipment type Model FB503 is in compliance with Directive 2014/53/EU. The full text of the EU declaration of conformity is available at the following internet address: www.fitbit.com/safety

#### **Vereinfachte EU-Konformitätserklärung**

Fitbit, Inc. erklärt hiermit, dass die Funkgerättypen Modell FB503 die Richtlinie 2014/53/EU erfüllen. Der vollständige Wortlaut der EU-Konformitätserklärungen kann unter folgender Internetadresse abgerufen werden: www.fitbit.com/safety

#### **Declaración UE de Conformidad simplificada**

Por la presente, Fitbit, Inc. declara que el tipo de dispositivo de radio Modelo FB503 cumple con la Directiva 2014/53/UE. El texto completo de la declaración de conformidad de la UE está disponible en la siguiente dirección de Internet: www.fitbit.com/safety

#### **Déclaration UE de conformité simplifiée**

Fitbit, Inc. déclare par la présente que les modèles d'appareils radio FB503 sont conformes à la Directive 2014/53/UE. Les déclarations UE de conformité sont disponibles dans leur intégralité sur le site suivant : www.fitbit.com/safety

#### **Dichiarazione di conformità UE semplificata**

Fitbit, Inc. dichiara che il tipo di apparecchiatura radio Modello FB503 è conforme alla Direttiva 2014/53/UE. Il testo completo della dichiarazione di conformità UE è disponibile al seguente indirizzo Internet: www.fitbit.com/safety

#### Informazioni sulla sicurezza

Il presente dispositivo è stato testato e dichiarato conforme alla certificazione di sicurezza in linea con le specifiche dello standard EN0: EN60950-1:  $2006 + A11$ :  $2009 + A1$ :  $2010 + A12$ :  $2011 + A2$ : 2011. 

#### Informazioni frequenza

Intervallo di frequenza (MHz): 2400-2483.5

### Unione doganale

FAT

### Australia e Nuova Zelanda

Notice to the User: Regulatory content for this region can also be viewed on your device. To **view the content:** 

• Tap Settings > About > Regulatory Info.

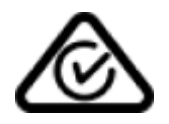

Bielorussia

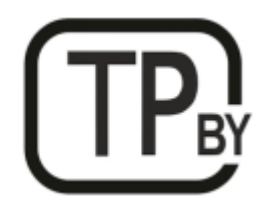

### Cina

Notice to the User: Regulatory content can also be viewed on your device. Instructions to **view content from your menu:**

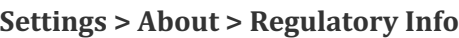

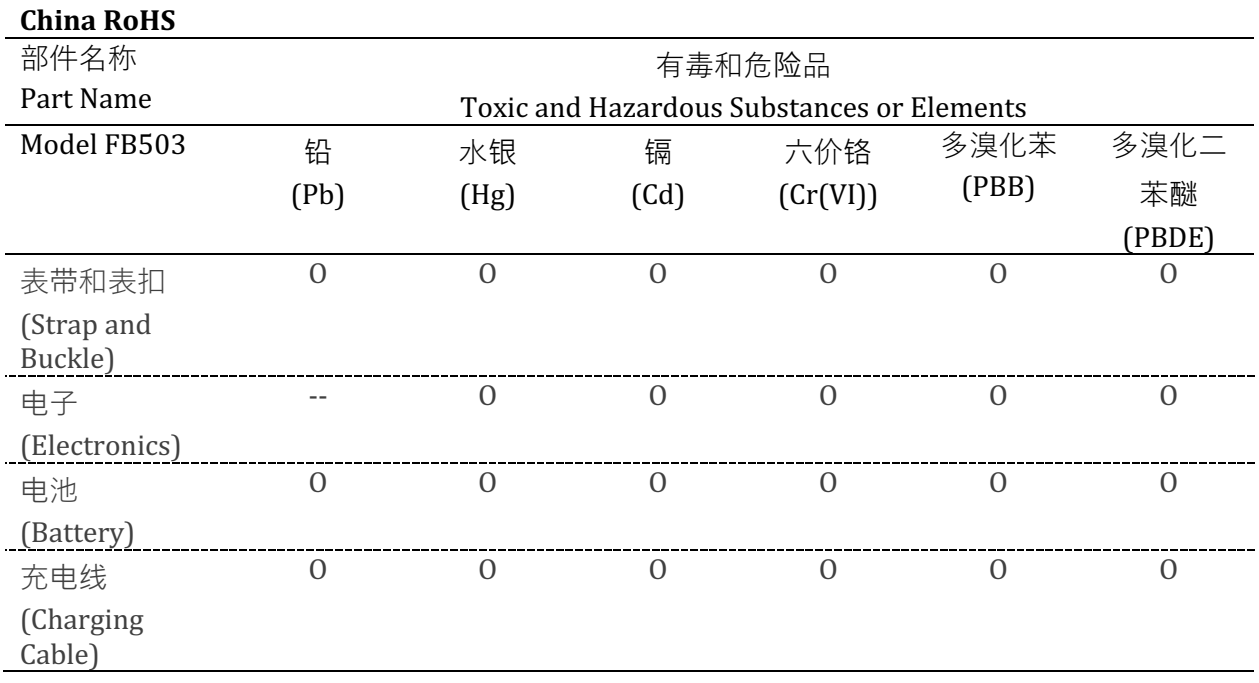

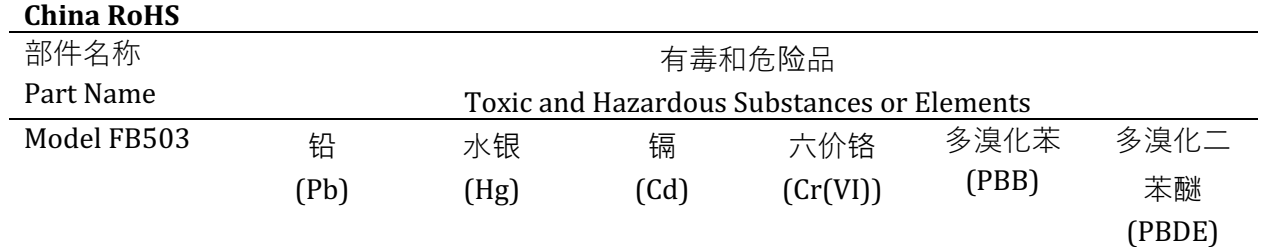

本表格依据 SI/T 11364 的规定编制

O = 表示该有害物质在该部件所有均质材料中的含量均在 GB/T 26572规定的限量要求以下 (indicates that the content of the toxic and hazardous substance in all the Homogeneous Materials of the part is below the concentration limit requirement as described in GB/T 26572).

X = 表示该有害物质至少在该部件的某一均质材料中的含量超出 GB/T 26572规定的限量要  $\mathcal R$  (indicates that the content of the toxic and hazardous substance in at least one Homogeneous Material of the part exceeds the concentration limit requirement as described in GB/T 26572).

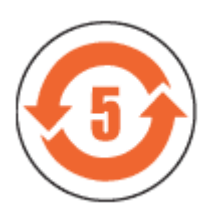

CMIIT ID 2017DJ4947

### India

Notice to the User: Regulatory content for this region can also be viewed on your device. To view the content:

**Settings** > **About** > **Regulatory Info**

### Israele

51-61887 רושיא המאתה

המוצר של המודולארי בחלק טכני שינוי כל לבצע אי.

### Giappone

Notice to the User: Regulatory content for this region can also be viewed on your device. To **view the content:**

**Settings > About > Regulatory Info**

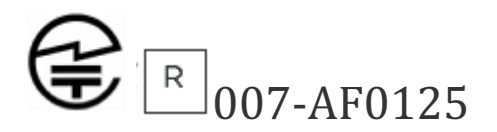

Marocco

AGREE PAR L'ANRT MAROC

Numéro d'agrément: MR 16114 ANRT 2018 Date d'agrément: 26/3/2018

### Nigeria

Connection and use of this communications equipment is permitted by the Nigerian Communications Commission.

### Oman

OMAN-TRA/TA-R/4605/17 D090258

Pakistan

Model FB503

TAC No.: 9.6090/2018

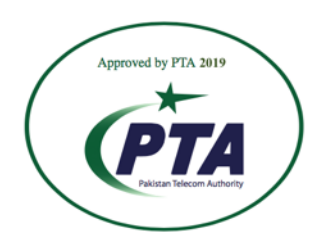

**Model: FB503 Serial No: Refer to retail box** Year of Manufacture: 2018

### Filippine

Model FB503

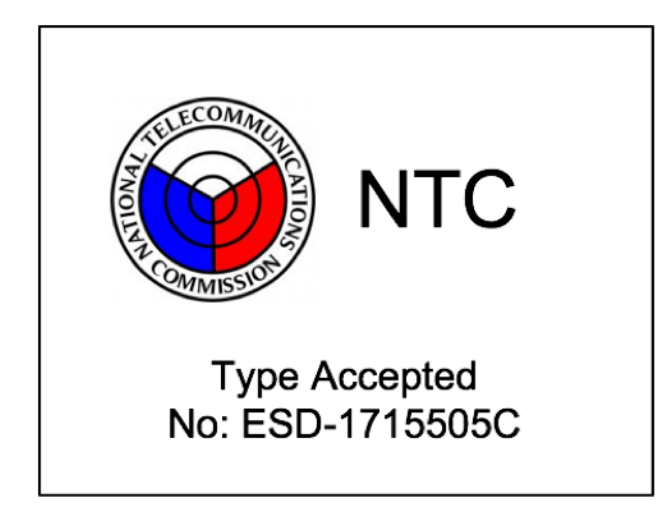

Serbia

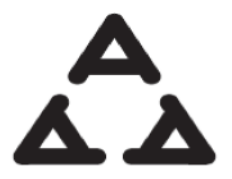

И 005 17

Singapore

Complies with IMDA Standards DA107950

### Corea del Sud

Notice to the User: Regulatory content for this region can also be viewed on your device. To **view the content:**

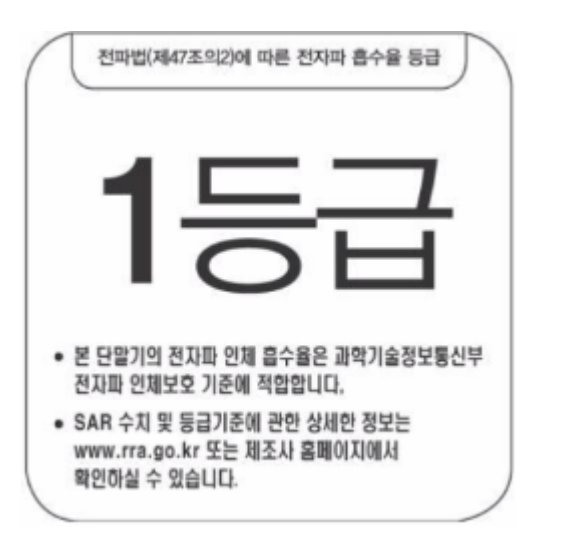

**Settings > About > Regulatory Info**

클래스 B 장치(가정 사용을위한 방송 통신 기기): EMC 등록 주로 가정용(B 급)으로하고, 모든 지역에서 사용할 수 있습니다 얻을이 장치. 对 " 해당 무선설비는 전파혼신 가능성이 있으므로 인명안전과 관련된 서비스는 할 수 없습니다

### Taiwan

Notice to the User: Regulatory content for this region can also be viewed on your device. To **view the content:** 

**Settings > About > Regulatory Info**

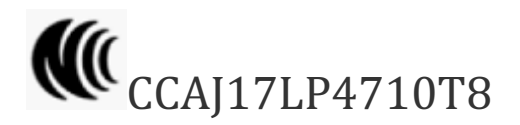

Model FB503

注意!

依據 低功率電波輻射性電機管理辦法

第十二條 經型式認證合格之低功率射頻電機,非經許可,公司、商號或使用者均不得擅自變更頻 率、加大功率或變更原設計之特性及功能

第十四條

低功率射頻電機之使用不得影響飛航安全及干擾合法通信;經發現有干擾現象時,應立即停用, 並改善至無干擾時方得繼續使用。

前項合法通信,指依電信法規定作業之無線電通信。

低功率射頻電機須忍受合法通信或工業、科學及醫療用電波輻射性電機設備之干擾。

Translation:

Low power warning:

According to the management method of low power radio wave radiating motor.

Article 12

Without permission, any company, firm or user shall not alter the frequency, increase the power, or change the characteristics and functions of the original design of the certified lower power frequency electric machinery.

Article 14

The application of low power frequency electric machineries shall not affect the navigation safety nor interfere a legal communication, if an interference is found, the service will be suspended until improvement is made and the interference no longer exists. The foregoing legal communication refers to the wireless telecommunication operated according to the telecommunications laws and regulations. The low power frequency electric machinery should be able to tolerate the interference of the electric wave radiation electric machineries and equipment for legal communications or industrial and scientific applications.

電池警語:

此裝置使用鋰電池。

若未遵照下列準則,則裝置內的鋰離子電池壽命可能會縮短或有損壞裝置、發生火災、化學品灼 傷、電解液洩漏及/或受傷的風險。

- 請勿拆解、鑿孔或損壞裝置或電池。
- 請勿取出或嘗試取出使用者不可自行更換的電池。
- 請勿將電池曝露於火焰、爆炸或其他危險中。

• 請勿使用尖銳物品取出電池。

Translation:

Battery warning:

This device uses a lithium-ion battery.

If the following guidelines are not followed, the life of the lithium-ion battery in the device may be shortened or there is a risk of damage to the device, fire, chemical burn, electrolyte leakage and / or injury.

- Do not disassemble, puncture or damage the device or battery.
- Do not remove or try to remove the battery that the user can not replace.
- Do not expose the battery to flames, explosions or other hazards.
- Do not use sharp objects to remove the battery.

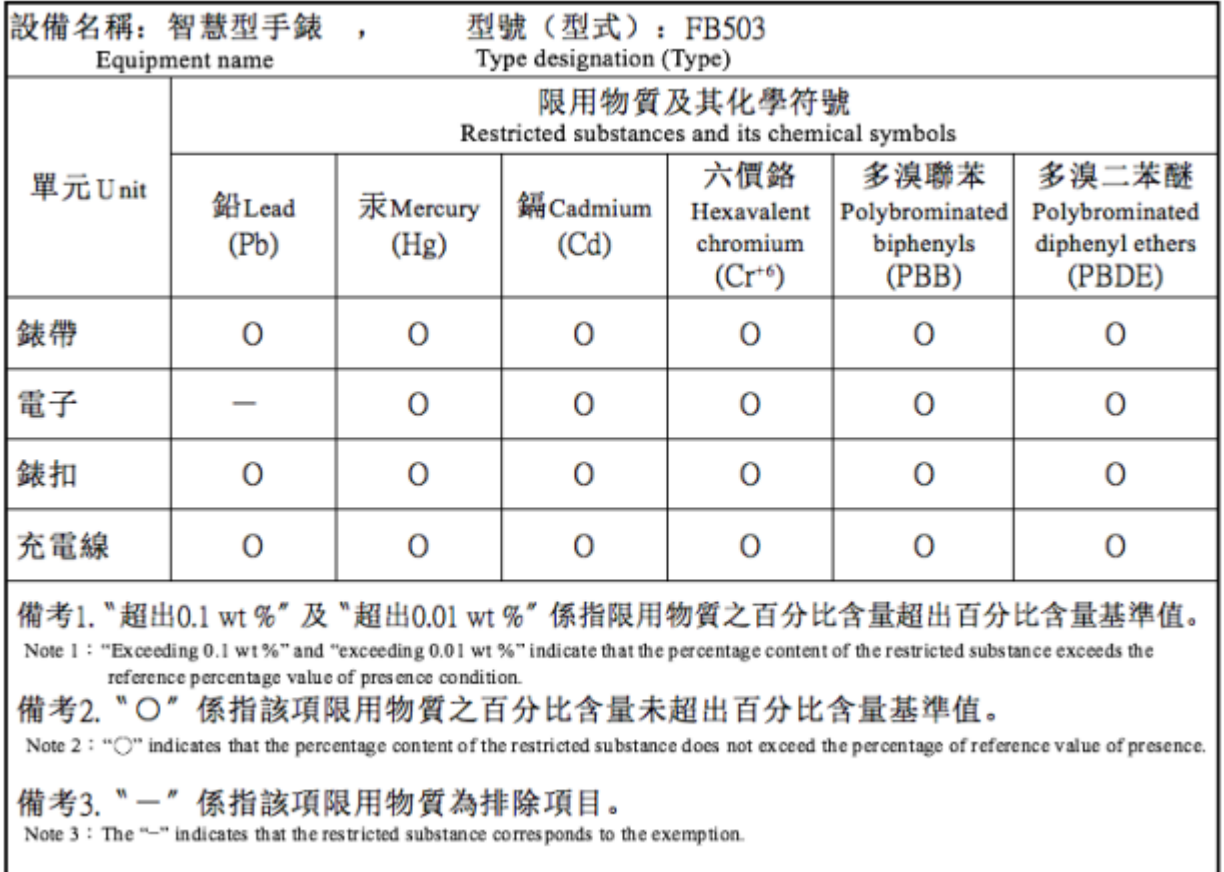

### Emirati Arabi Uniti

TRA Registered No.: ER56752/17 Dealer No.: 35294/14

### Vietnam

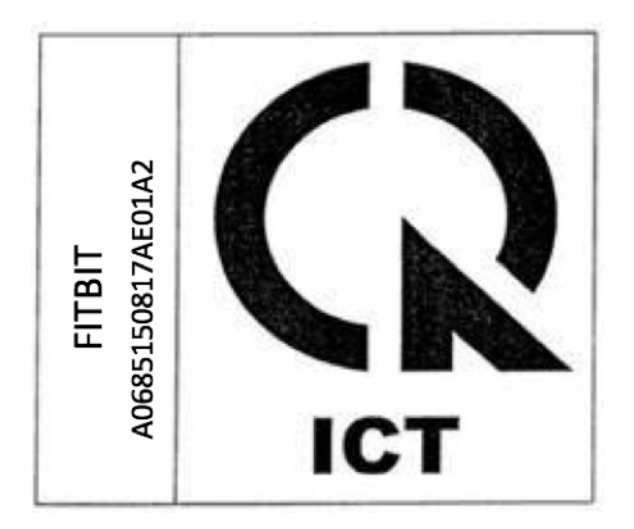

### Zambia

Model FB503

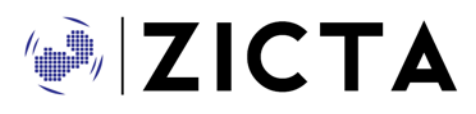

ZMB/ZICTA/TA/2018/3/39

©2019 Fitbit, Inc. Tutti i diritti riservati. Fitbit e il logo Fitbit sono marchi o marchi registrati di Fitbit negli Stati Uniti e in altri paesi. Un elenco più completo di marchi Fitbit è disponibile su http://www.fitbit.com/legal/trademark-list. Marchi di terze parti menzionati sono di proprietà dei rispettivi detentori.